# NightProbe User's Guide

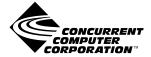

Copyright 2002 by Concurrent Computer Corporation. All rights reserved. This publication or any part thereof is intended for use with Concurrent products by Concurrent personnel, customers, and end–users. It may not be reproduced in any form without the written permission of the publisher.

The information contained in this document is believed to be correct at the time of publication. It is subject to change without notice. Concurrent Computer Corporation makes no warranties, expressed or implied, concerning the information contained in this document.

To report an error or comment on a specific portion of the manual, photocopy the page in question and mark the correction or comment on the copy. Mail the copy (and any additional comments) to Concurrent Computer Corporation, 2881 Gateway Drive, Pompano Beach, FL 33069-4324. Mark the envelope "Attention: Publications Department." This publication may not be reproduced for any other reason in any form without written permission of the publisher.

The Table widget is a 1990, 1991, and 1992 copyright of David E. Smyth with the following warning: "Permission to use, copy, modify, and distribute this software and its documentation for any purpose without fee is granted, provided that the above copyright notice appear in all copies and that both copyright notice and this permission notice appear in supporting documentation, and that the name of David E. Smyth not be used in advertising or publicly pertaining to distribution of the software without specific written prior permission."

NightProbe, NightBench, NightSim, NightTrace, NightView and NightStar are trademarks of Concurrent Computer Corporation.

Power Hawk is a trademark of Concurrent Computer Corporation.

Linux is a registered trademark of Linus Torvalds.

HyperHelp is a trademark of Brisol Technology Inc.

Élan License Manager is a trademark of Élan Computer Group, Inc.

OSF/Motif is a registered trademark of The Open Group.

X Window System and X are trademarks of The Open Group.

Printed in U.S.A.

Revision History: Level: Effective With:

Original Release -- November 1994 000 NightProbe 1.0

Current Release -- September 2002 040 NightProbe 2.5.1

### **Preface**

### Scope of Manual

This guide is designed to assist you in getting started with use of NightProbe, a real-time NightStar<sup>TM</sup> tool that provides a graphical user interface to the data recording services.

#### Structure of Manual

This manual consists of ten chapters and two appendixes. A brief description of the chapters and appendixes is presented as follows.

- Chapter 1 introduces you to the concepts and components of NightProbe, a real-time tool that is part of the NightStar development environment.
- Chapter 2 explains the procedures for beginning and ending a NightProbe session and explains how to get help.
- Chapter 3 introduces the components of NightProbe's Data Recording window, including the selection of timing sources and output viewers.
- Chapter 4 introduces the components of NightProbe's Target System Selection window.
- Chapter 5 introduces the components of NightProbe's Program Selection window.
- Chapter 6 introduces the components of NightProbe's Variable Browser window.
- Chapter 7 introduces the components of NightProbe's Variable Attributes window.
- Chapter 8 introduces the components of NightProbe's two output windows, the List Viewer window and the Spreadsheet Viewer window.
- Appendix A consists of tutorials for program creation and selection, for variable browsing, and for using the spreadsheet.
- Appendix B contains information about customizing the NightProbe graphical user interface.
- Appendix C provides an overview of the primary factors that need to be taken into account prior to installing and running NightProbe on Power-MAX OS<sup>TM</sup>.

### **Syntax Notation**

The following notation is used throughout this manual:

italic Titles of books, reference cards, and items that the user must specify

appear in italic type. Special terms may also appear in italics.

list bold User input appears in list bold type and must be entered exactly

as shown. Names of directories, files, commands, options and sys-

tem manual page references also appear in list bold type.

list Operating system and program output such as prompts and messages

and listings of files and programs appear in list type.

window Keyboard sequences and window features such as button, field, and

menu labels, and window titles appear in window type.

[] Brackets enclose command options and arguments that are optional.

You do not type the brackets if you choose to specify such options or

arguments.

#### **Referenced Publications**

The following publications are referenced in this document:

0890285 Real-Time Documentation Set 0890300 X Window System<sup>TM</sup> User's Guide OSF/Motif<sup>TM</sup> Documentation Set 0890380 NightTrace<sup>TM</sup> Manual 0890398 0890429 System Administration Volume 1 0890430 System Administration Volume 2 0890423 PowerMAX OS Programmer's Guide NightSim<sup>TM</sup> User's Guide 0890458

0891055 Élan<sup>TM</sup> License Manager Release Notes

# **Contents**

| Chapter 1 | Overview                                   |      |
|-----------|--------------------------------------------|------|
|           | Recording and Monitoring                   | 1-1  |
|           | What You Can Watch                         | 1-2  |
|           | Selecting Data Locations                   | 1-2  |
|           | How You Can Control the Sampling           | 1-3  |
|           | Overview of Data Sampling Procedures       | 1-3  |
|           | Overview of Data Sampling Configuration    | 1-3  |
|           | Overview of Data Sampling Control          | 1-4  |
|           | Overview of Data Recording                 | 1-4  |
|           | Overview of Data Monitoring                | 1-5  |
| Chapter 2 | Getting Started                            |      |
|           | Using Variable Names                       | 2-1  |
|           | Aggregates                                 | 2-2  |
|           | Array Slices                               | 2-2  |
|           | Meeting Target Program Requirements        | 2-4  |
|           | Handling Performance Issues                | 2-5  |
|           | Setting X Window System Resources          | 2-5  |
|           | Working with the NightProbe User Interface | 2-6  |
|           | Invoking NightProbe                        | 2-6  |
|           | Getting Help                               | 2-8  |
|           | Using Keys, Accelerators, and Mnemonics    | 2-8  |
|           | Exiting NightProbe                         | 2-9  |
|           | Recording and Monitoring Procedures        | 2-10 |
|           | Creating a Target Configuration            | 2-10 |
|           | 1 , 6                                      | 2-11 |
|           | 1 . 0 0 1                                  | 2-11 |
|           |                                            | 2-13 |
|           |                                            | 2-13 |
|           | Starting the Sampler                       | 2-13 |
| Chapter 3 | Jsing the Data Recording Window            |      |
|           | Using the Menu Bar                         | 3-2  |
|           | File                                       | 3-3  |
|           | Timer                                      | 3-4  |
|           | On Demand                                  | 3-4  |
|           | System Clock                               | 3-5  |
|           | Frequency-Based Scheduler                  | 3-5  |
|           | Output                                     | 3-6  |
|           | To File                                    | 3-6  |
|           | To NightTrace                              | 3-7  |
|           | To List Window                             | 3-8  |
|           | To Spreadsheet                             | 3-9  |

|           | Delete Selected                                  | 3-9  |
|-----------|--------------------------------------------------|------|
|           | Tools                                            | 3-10 |
|           | Help                                             | 3-11 |
|           | Using the Configuration File Status Area         | 3-12 |
|           | Using the Target System Area                     | 3-13 |
|           | Using the Timing Source and Outputs Areas        | 3-13 |
|           | Using the Probe Connection Buttons               | 3-13 |
|           | Using the Sampling Control Buttons               | 3-14 |
|           | Using the Variable List                          | 3-14 |
|           | Using the Control Area                           | 3-15 |
| Chapter 4 | Using the Target System Selection Window         |      |
|           | Using the Target Info Area                       | 4-1  |
|           | User Authentication                              | 4-2  |
|           | Using the Control Area                           | 4-2  |
| Chapter 5 | Using the Program Selection Window               |      |
|           | Using the Program List                           | 5-1  |
|           | Using the Data Entry Area                        | 5-2  |
|           | Process Selection Window                         | 5-2  |
|           | File Selection Window                            | 5-3  |
|           | Program Information Fields                       | 5-4  |
|           | Using the Control Area                           | 5-5  |
| Chapter 6 | Using the Variable Browser Window                |      |
|           | Using the Program Name Area                      | 6-2  |
|           | Using the Program Scope Area                     | 6-2  |
|           | Scope Type Checkboxes                            | 6-3  |
|           | Components Affecting the Entire Window           | 6-3  |
|           | Scope List                                       | 6-4  |
|           | Current Scope Control Area                       | 6-5  |
|           | Using the Variable List Area                     | 6-5  |
|           | Using the Control Area                           | 6-6  |
| Chapter 7 | Using the Variable Attributes Window             |      |
|           | Using the Program Name Area                      | 7-1  |
|           | Using the Variable Location and Information Area | 7-2  |
|           | Using the Attributes Area                        | 7-2  |
|           | Using the Control Area                           | 7-3  |
| Chapter 8 | Using the Output Windows                         |      |
|           | Using the List Viewer Window                     | 8-1  |
|           | Using the Menu Bar                               | 8-2  |
|           | File                                             | 8-2  |
|           | Help                                             | 8-4  |
|           | Using the Control Area                           | 8-4  |
|           | Using the Spreadsheet Viewer Window              | 8-5  |

|            |           | Using the Menu Bar                         | 8-6          |
|------------|-----------|--------------------------------------------|--------------|
|            |           | File                                       | 8-6          |
|            |           | Selected                                   | 8-7          |
|            |           | Place Variables                            | 8-8          |
|            |           | Cell Attributes                            | 8-9          |
|            |           | Enable Updates                             | 8-10         |
|            |           | Disable Updates                            | 8-10         |
|            |           | Align Left                                 | 8-10         |
|            |           | Align Right                                | 8-10         |
|            |           | Identify                                   | 8-10         |
|            |           | Save as Text                               | 8-10         |
|            |           | Edit                                       | 8-11         |
|            |           | Layout                                     | 8-12<br>8-13 |
|            |           | Using the Layout Configuration Status Area | 8-13         |
|            |           | Using the Spreadsheet Viewing Area         | 8-13         |
|            |           | Using the Control Area.                    | 8-14         |
|            |           | comp the control in car.                   | 0 1 1        |
| Appendix A | Tutorials |                                            |              |
|            |           | Ada Tutorial                               | A-1          |
|            |           | Creating and Selecting a Program           | A-1          |
|            |           | Variable Browsing                          | A-2          |
|            |           | Scopes and Variables                       | A-2          |
|            |           | Browsing Scopes                            | A-5          |
|            |           | Selecting Variables                        | A-6          |
|            |           | Using the Spreadsheet                      | A-8          |
|            |           | Quickly Adding Multiple Variables          | A-8          |
|            |           | Handling Array Variables                   | A-8          |
|            |           | Start Data Sampling                        | A-9          |
|            |           | Changing Display Cell Attributes           | A-9          |
|            |           |                                            | A-10         |
|            |           |                                            | A-11         |
|            |           |                                            | A-12         |
|            |           |                                            | A-14         |
|            |           |                                            | A-15         |
|            |           | •                                          | A-16         |
|            |           |                                            | A-16         |
|            |           |                                            | A-17         |
|            |           | E                                          | A-17         |
|            |           | <u>.</u>                                   | A-17         |
|            |           |                                            | A-19         |
|            |           | č                                          | A-21         |
|            |           |                                            | A-21         |
|            |           |                                            | A-22         |
|            |           |                                            | A-22         |
|            |           |                                            | A-23         |
|            |           |                                            | A-23         |
|            |           | •                                          | A-24         |
|            |           | C++ Sample - cpp sample cpp                | A-25         |

### Appendix B GUI Customization

|              | Environment Variables                                        | B-1        |
|--------------|--------------------------------------------------------------|------------|
|              | X Window System Resources                                    | B-2        |
|              | Command-Line Options                                         | B-2        |
|              | Application Resources                                        | B-3        |
|              | NightStar Resources                                          | B-3        |
|              | NightProbe Resources                                         | B-4        |
|              | Font Resources                                               | B-4        |
|              | Color Resources                                              | B-5        |
|              | Monochrome Display                                           | B-6        |
|              | Color Display                                                | B-6        |
|              | Internationalization                                         | B-6        |
|              |                                                              |            |
| Appendix C   | PowerMAX OS Requirements                                     |            |
|              | System Configuration Requirements                            | C-1        |
| ndex         |                                                              |            |
| IIUGX        |                                                              |            |
| llustrations |                                                              |            |
|              | Figure 1-1. Using NightProbe                                 | 1-1        |
|              | Figure 1-2. Data Monitoring Using the Spreadsheet Viewer     | 1-2        |
|              | Figure 3-1. Components of the Data Recording Window          | 3-2        |
|              | Figure 3-2. File menu                                        | 3-3        |
|              | Figure 3-3. Timer menu                                       | 3-4        |
|              |                                                              | 3-4        |
|              | Figure 3-4. System Clock Configuration Window                | 3-5        |
|              |                                                              |            |
|              | Figure 3-6. Output menu                                      | 3-6<br>3-7 |
|              | Figure 3-7. Recording File Specification Window              |            |
|              | Figure 3-8. NightTrace Specification Window                  | 3-7        |
|              | Figure 3-9. List Viewer Window                               | 3-8        |
|              | Figure 3-10. The Spreadsheet Viewer Window                   | 3-9        |
|              | Figure 3-11. Tools menu                                      | 3-10       |
|              | Figure 3-12. Help menu                                       | 3-11       |
|              | Figure 4-1. Components of the Target System Selection Window | 4-1        |
|              | Figure 4-2. User Authentication Window                       | 4-2        |
|              | Figure 5-1. Components of the Program Selection Window       | 5-1        |
|              | Figure 5-2. Process Selection Window                         | 5-3        |
|              | Figure 5-3. File Selection Window                            | 5-4        |
|              | Figure 6-1. Components of the Variable Browser Window        | 6-1        |
|              | Figure 7-1. Components of the Variable Attributes Window     | 7-1        |
|              | Figure 8-1. The List Viewer Window                           | 8-1        |
|              | Figure 8-2. File menu                                        | 8-2        |
|              | Figure 8-3. The Spreadsheet Viewer Window                    | 8-5        |
|              | Figure 8-4. File menu                                        | 8-6        |
|              | Figure 8-5. Selected menu                                    | 8-7        |
|              | Figure 8-6. The Spreadsheet Variables Window                 | 8-8        |
|              | Figure 8-7. The Cell Attributes Window                       | 8-9        |
|              | Figure 8-8. Edit menu                                        | 8-11       |
|              | Figure 8-9. Layout menu                                      | 8-12       |

### Tables

| Table 2-1. | Some NightProbe Accelerators  | 2-9 |
|------------|-------------------------------|-----|
| Table B-1. | Setting the Display Variables | B-1 |
| Table C-1. | Required Kernel Options       | C-1 |

NightSim Quick Reference

# 1

# Overview

| Recording and Monitoring                |
|-----------------------------------------|
|                                         |
| What You Can Watch                      |
| Selecting Data Locations                |
| How You Can Control the Sampling        |
| Overview of Data Sampling Procedures    |
| Overview of Data Sampling Configuration |
| Overview of Data Sampling Control       |
| Overview of Data Recording              |
| Overview of Data Monitoring             |

NightProbe User's Guide

### **Overview**

NightProbe is a graphical tool for real-time recording, viewing, and modifying program data within one or more executing programs without significantly affecting the execution of those programs. The source code of the target program does not need to be changed and recompiled in order to be monitored. Executing programs can be monitored and recorded without being stopped and restarted.

NightProbe can be used in a development environment as a tool for debugging, analysis, and prototyping, or in a production environment to create a "control panel" for program input and output.

Figure 1-1 shows a high-level view of the steps involved in using NightProbe.

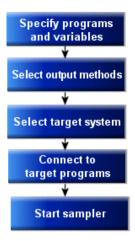

Figure 1-1. Using NightProbe

# **Recording and Monitoring**

Data recording refers to sampling memory locations in running programs and recording that data in real time. Memory locations may be identified by logical address or by specifying the name of a particular variable in the running program. NightProbe allows you to record data to file or shared memory in several possible formats, including a format that can be used as input to the NightTrace analysis tool.

Data monitoring refers to displaying the sampled data for visual inspection and, perhaps, modification. NightProbe provides several ways to organize the displayed information, including a flexible spreadsheet window. Figure 1-2 shows a data monitoring window using the spreadsheet viewer.

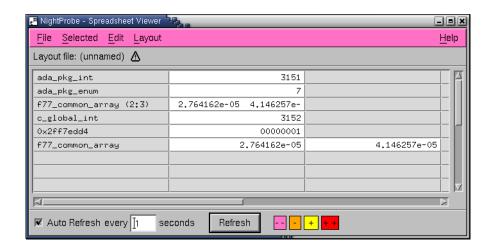

Figure 1-2. Data Monitoring Using the Spreadsheet Viewer

NightProbe can also save snapshots of the display at any time.

### What You Can Watch

Any C or Fortran process on any processor can be sampled by NightProbe. On Power-MAX OS, NightProbe can also sample Ada processes on any processor.

You can monitor and record any static memory location in the program's address space, named or not.

NightProbe can be run on a different processor or system from the target program, which minimizes NightProbe's impact on the target program's performance. It also allows NightProbe to be used on a wide range of programs and applications.

Furthermore, NightProbe can probe executable programs which have been stripped of debug and symbol information, such as those in production level scenarios. In such cases, either a configuration file (created earlier by the user) must be supplied or a copy of the program containing the necessary debug and symbol information must be available for reading (not necessarily on the target system).

### **Selecting Data Locations**

NightProbe allows data locations to be identified using logical addresses or by specifying the variable names that appear in the program source code. The data addresses and data types are then located by searching the symbol table in the executable program file. NightProbe can present lists of the static variables in programs and the user may select the variables of interest using a Motif interface.

Configuration files can be created and saved to retain variable selections and display layout, allowing for fast start-up.

### How You Can Control the Sampling

Several timing sources are provided for controlling the sampling rate, including the frequency-based scheduler, the system clock, and interactive control.

The user may explicitly start, suspend, and stop sampling using the graphical user interface.

# **Overview of Data Sampling Procedures**

NightProbe provides a graphical user interface to the several tasks you must do to collect or view sampled data from a set of running target programs. Basically, you must

- Decide what and when to sample and where to put the data sampling results, and communicate that configuration to NightProbe.
- Run your target programs.
- Connect the NightProbe sampler to the target programs.
- Begin and control the sampling session.
- Record or monitor the results.

### **Overview of Data Sampling Configuration**

A *data sampling configuration* is a temporary or saved list of target program and memory addresses with information about the data type at that location, the name of the data item at that location, and how it should be displayed. NightProbe provides a graphical user interface to the symbol table and debugging information in program files to aid in the construction of the configuration. The main features of NightProbe's configuration construction facilities are:

- A variable browser which allows variables to be selected from a list of named memory locations in target programs.
- Selection mechanisms also exist for locating program files and processes.
- The configuration can be saved and restored for future use.
- The configuration can be created on a development system and used on a different target system.

The main data sampling configuration windows in the NightProbe graphical user interface and their primary functions are:

• The Data Recording window displays status information about the current data recording configuration and provides access to other windows. See Chapter 3, "Using the Data Recording Window" for more information.

- The Target System Selection window allows you to specify the name of the system on which the target programs are running as well as the login name of the user connecting to those programs. See Chapter 4, "Using the Target System Selection Window" for more information.
- The Program Selection window assists you in selecting programs that you want to monitor, record, or modify. See Chapter 5, "Using the Program Selection Window" for more information.
- The Variable Browser window allows you to select variables or memory locations by browsing the symbol tables. See Chapter 6, "Using the Variable Browser Window" for more information.
- The Variable Attributes window is used to select variables and assign attributes to them (for example, the default output format). See Chapter 7, "Using the Variable Attributes Window" for more information.

### **Overview of Data Sampling Control**

*Data sampling* is the process of collecting the values of target memory locations in real time, and making the sampled data available to output or viewer processes that can record the data or display the data for interactive monitoring. The main features of NightProbe's data sampling capabilities are:

- A variety of timing sources, including the system clock and the frequency-based scheduler can be used to control the sampler.
- The graphical user interface provides controls for connecting a sampler to a configuration, starting, suspending, and resuming the sampler, and disconnecting the sampler.

First you must connect NightProbe to the target programs using the Probe control. Then you may start, suspend, and resume sampling using the Sampling controls.

The main Data Recording window contains the interface components for controlling the sampling session.

### **Overview of Data Recording**

*Data recording* refers to the asynchronous, real-time logging of sampled data values, where "real time" implies a guaranteed short response time. The main features of Night-Probe's data recording capabilities are:

- Program data can be recorded to output files or to shared memory in real time.
- Recorded data can be written to a file suitable for use with the NightTrace analysis tool.
- Recorded data can be written to a file and then translated into a form suitable for printing on a line printer.

The main Data Recording window contains the interface components for invoking the data recording capabilities.

### **Overview of Data Monitoring**

Data monitoring consists of viewing and modifying the sampled data values as the target programs run. NightProbe has the ability to write to the program address space, so the values of the variables can be modified during execution. Developers can create system prototypes by using NightProbe to supply values for components that have not yet been implemented. Developers can also create control panels to monitor and control programs in production systems. The main features of NightProbe's data monitoring capabilities are:

- Data can be displayed in a spreadsheet window that can be configured by the user.
- Program data that is being monitored can be modified by the user simply by entering a replacement value at any time in the spreadsheet.
- Data can also be listed in a simple text window.

The main Data Recording window contains the interface components for invoking the data monitoring capabilities.

Two windows are used for monitoring sampled data:

- The List Viewer window is used to monitor sampled data as a text report, described in "Using the List Viewer Window" on page 8-1.
- The Spreadsheet Viewer window is used to monitor and modify sampled data using a flexible display layout, described in "Using the Spreadsheet Viewer Window" on page 8-5.

NightProbe User's Guide

| Using Variable Names                       | 2-1  |
|--------------------------------------------|------|
| Aggregates                                 | 2-2  |
| Array Slices                               | 2-2  |
| Meeting Target Program Requirements        | 2-4  |
| Handling Performance Issues                | 2-5  |
| Setting X Window System Resources          | 2-5  |
| Working with the NightProbe User Interface | 2-6  |
| Invoking NightProbe                        | 2-6  |
| Getting Help                               | 2-8  |
| Using Keys, Accelerators, and Mnemonics    | 2-8  |
| Exiting NightProbe                         | 2-9  |
| Recording and Monitoring Procedures        | 2-10 |
| Creating a Target Configuration            | 2-10 |
| Specifying the Timing Source               | 2-11 |
| Specifying and Configuring Output Viewers  | 2-11 |
| Verifying Target Programs                  | 2-13 |
| Connecting the Sampler                     | 2-13 |
| Starting the Sampler                       | 2-13 |

NightProbe User's Guide

# **Getting Started**

This chapter explains the following procedures:

- Using variable names
- Meeting target program requirements
- Handling performance issues
- Setting X Window System resources
- Working with NightProbe's user interface
- Setting environment variables
- Invoking NightProbe
- Getting help
- Using keys, accelerators, and mnemonics
- Exiting NightProbe
- Recording and monitoring procedures

# **Using Variable Names**

Variable names may be used to identify memory addresses in C and Fortran (and on PowerMAX OS, Ada) programs. NightProbe accepts and displays variables with the following syntax.

#### **Syntax**

```
[/file/][scope.] ... name[(array_slice)]
0xaddress[:n]
```

#### **Parameters**

| file  | The source file name enclosed in slashes //.                                                                                                    |
|-------|----------------------------------------------------------------------------------------------------|
| scope | The name of the scope. Includes the names of enclosing functions, packages, or aggregates. Each one is separated from the next by a dot (.). (See "Aggregates" on page 2-2 for information about aggregates.) |

name The name of the variable. The variable may be either a scalar

or an array.

array\_slice An index representing a single array element or an index range

representing an array slice.  $Array\_slices$  must be enclosed in either parentheses () or square brackets []. (See "Array

Slices" on page 2-2 for information about array slices.)

address A memory address beginning with a number. If it begins with

0, it is treated as an octal address. If it begins with 0x, it is

treated as a hexadecimal address.

*n* An integer representing the size in bytes. It has a colon prefix.

Note that *name*, *name*(), and *name*[] all refer to the entire array.

For some examples using variables in NightProbe, see "Variable Browsing" on page A-2 and "Variable Browsing" on page A-17.

### **Aggregates**

To NightProbe, C structures and unions and Ada records are *aggregates*; arrays are not. NightProbe treats aggregates as scopes and as symbols. The members of an aggregate are the components of the scope. Aggregate nesting is supported.

# **Array Slices**

Array slices identify a single element or a range of elements in an array. You select one array element in a manner just like you would use in your program:

```
var (5)
```

Some programming languages use brackets instead of parentheses, as in

```
var [5]
```

NightProbe accepts either convention.

In some cases, it is appropriate to select a range of elements. These elements must be contiguous, and all must lie within the stated bounds of the original array declaration. You specify a range by providing the first and last items that you wish to select. The following syntaxes are all equivalent and may be used with programs of any language.

```
array_name ( first_item : last_item )
array_name [ first_item : last_item ]
array_name ( first_item .. last_item )
array_name [ first_item .. last_item ]
```

#### where:

*array\_name* The name of an array.

first\_item A valid array index, greater than or equal to the lower bound of

the array and less than or equal to last item.

last\_item

A valid array index, less than or equal to the upper bound of the array and greater than or equal to *first\_item*.

For example, in Fortran the array declaration

declares an array of ten integers with indices 1 through 10. To specify an array slice containing the first five elements, you would use

C programs use 0 as the lower bound of all arrays. The declaration

also declares an array of ten integers, but with indices 0 through 9.

The equivalent array slice would be

Of course, if you are a C programmer you would probably use brackets:

and you might prefer the Ada range notation:

These last three examples are all equivalent.

In C and Ada, the rightmost subscript of a multi-dimensional array changes most quickly. In Fortran, the leftmost subscript of a multi-dimensional array changes most quickly. Array slices must identify elements that are contiguous in memory. For example, for an 8 by 8 array:

#### C

Specify var[1][2] to refer to the memory location right after var[1][1]. The following array slice is valid: var[3][1:5].

#### **Fortran**

Specify var(2,1) to refer to the memory location right after var(1,1). The following array slice is valid: var(1:5,3).

#### Ada

Specify var(1,2) to refer to the memory location right after var(1,1). The following array slice is valid: var(3,1...5).

# **Meeting Target Program Requirements**

Any process on any processor can be a target program for data recording.

As stated before, variable names may be used to identify memory addresses in C and Fortran (and on PowerMAX OS, Ada) programs. If you wish to identify memory locations by variable name, the target program file must contain symbol table and debug information. Use the -g compiler and linker option to retain debug information, and do not use the -s linker option that strips symbol table information from the executable program file.

Any fixed (static) address in a program can be monitored and recorded. The following text lists eligible variables by language.

#### C

- Variables typed static
- Global variables declared outside all functions

#### **Fortran**

- Variables typed static or save
- Variables initialized in a data statement
- Variables placed in a common block

#### Ada

The following criteria are used to determine if an Ada data object is eligible for data monitoring/recording:

- The compilation unit containing the object must be a library-level package specification or body. Objects declared in nested packages inside a library-level package are also eligible.
- The object must <u>not</u> be declared in a generic or in the instantiation of a generic.
- The object must have a size and representation which is statically determined at compile time.
- The object may be declared in a library-level package marked with pragma SHARED\_PACKAGE.

The following Ada data types are eligible for data monitoring/recording:

- Any integer, fixed-point or floating-point type or subtype.
- Any character, Boolean or enumeration type or subtype.
- · Access types.

 Array and record types (for records with variant parts, only components that have a statically determined component offset are eligible).

#### NOTE

Task types and variables declared in Ada procedures or tasks, or objects in an access type's collection, are allocated dynamically, and are, therefore, <u>ineligible</u> for data monitoring/recording.

Currently NightProbe does not handle indirection, literal enumerations values, Fortran character types, or Fortran datapools. It does handle enumeration position numbers.

# **Handling Performance Issues**

To prevent the execution of NightProbe from interfering with the execution of the real-time application, it is recommended that you assign NightProbe to the boot processor or any other processor on which real-time tasks are <u>not</u> running. You can assign NightProbe to a particular processor by invoking the **run(1)** command from the shell and specifying the **-b** bias option. Prior to using the **run** command for this purpose, you may wish to determine which processor on your system is the boot processor. You can do so by invoking the **run** command without specifying any arguments.

Furthermore, NightProbe provides the capability to probe programs running on a remote target system, offsetting much of the heavy GUI and symbol table processing to the host system.

# **Setting X Window System Resources**

The user interface for the NightProbe application is based on OSF/Motif, and it runs in the environment of the X Window System. All X applications may be customized using X resources. Resources specify application attributes such as fonts, colors, screen layout, and button and label names.

NightProbe provides default values for its X resources. Each user may override any X resources with personal preferences, or a site may provide for different defaults.

Details for specifying X resource values are in X(1), xrdb(1), and Appendix B.

## Working with the NightProbe User Interface

It is assumed that your X server has a three-button mouse. By default, mouse button 1 is the leftmost button, button 2 the middle button, and button 3 the rightmost button. You can reassign the functions associated with mouse buttons by using **xmodmap(1)**. If you do not have a three-button mouse, see your system administrator.

Before you start NightProbe, set your DISPLAY environment variable. See "Environment Variables" on page B-1 for details.

Some button labels and menu options may be disabled (dimmed) during a NightProbe session. This occurs when those buttons or menu options are not applicable to the current settings or displays.

# **Invoking NightProbe**

The NightProbe tool is available on your system as /usr/bin/nprobe. The format for executing nprobe is as follows:

To get information about NightProbe, use

```
nprobe [-help] [-version]
```

or, to use NightProbe to record or monitor variable locations, use

or, to translate data files to text, use

```
nprobe -i data file
```

Options are described as follows:

| -help | This option allows | you to display t | he usage information for |
|-------|--------------------|------------------|--------------------------|
|       |                    |                  |                          |

nprobe and then exit. The X Window interface will not be

started if you use this option.

**-version** This option allows you to display the version and copyright

information for **nprobe** and then exit. The X Window

interface will not be started if you use this option.

-autoupdate When using the variable browser, usually you must explic-

itly request that the Scope and Variable lists be updated. With this option, updates will happen automatically each time the scope changes. The same functionality is available with the Auto Update check box (see "Using the Program Scope Area" on page 6-2) and the autoUpdate resource.

**-record** *output\_file* Activate recording to file *output\_file* when sampling begins.

-trace output\_file

Activate recording in NightTrace format to trace-event file *output\_file* when sampling begins. An event map will be written to *output\_file* .evtmap.

-sheet config\_file

Activate a spreadsheet viewer using the layout configuration in file *config file*.

-list

Activate a list viewer.

-i data file

Translate a previously recorded data file from its internal format to printable ASCII text. The  $-\mathbf{i}$  option must be followed by the name of the data file. The text translation will be written to standard output. No other options should be used with  $-\mathbf{i}$ . The X Window interface will not be started when using the  $-\mathbf{i}$  option.

-Xoption

You may also specify any standard X Toolkit command-line option. Such options include -bg color to set the color for the window background; -fg color to set the color to use for text or graphics; and -xrm resourcestring to set selected resources. For a complete list of these options, refer to the X(1) system manual page.

config\_file

This argument allows you to specify the name of a file that contains data sampling configuration data. You may specify a full or relative path name. The file may be one that you have created by using **nprobe** or a text editor of your choice.

If you use **nprobe** to create this file, you open a Data Recording window, configure a data recording session, and then select the File Ì Save Config File As menu item. Procedures are fully explained in "Chapter 3, "Using the Data Recording Window".

You may invoke **nprobe** without specifying any options. Doing so allows you to display a <u>blank</u> Data Recording window. A blank Data Recording window is one that is not configured.

The steps for invoking NightProbe are as follows:

- 1. Log into your system.
- 2. Ensure that the value of your DISPLAY environment variable is set to the name of your X server. (Refer to "Environment Variables" on page B-1 for an explanation of the procedures for setting this variable.)
- 3. Type **nprobe** and any desired options after the system command prompt, and press the carriage return key.

## **Getting Help**

Besides the *NightProbe User's Guide*, there are several sources of information on the operation of NightProbe. These include:

- the NightProbe Release Notes
- the nprobe(1) and nprobe(9) system manual pages
- the **-help** command line option (described in "Invoking NightProbe" on page 2-6)
- the Help menu on the menu bars of several of the NightProbe windows (see "Help" on page 3-11)
- the Help button on several of the NightProbe dialogs

When you click on the Help button in one of these windows, the help information for that window is displayed.

# Using Keys, Accelerators, and Mnemonics

NightProbe uses certain key combinations as shortcuts for displaying menus and selecting menu items. These key combinations are called *accelerators* and *mnemonics*. Each window has its own set of accelerators and mnemonics that are active only while the keyboard focus is in that window. However, the keyboard focus does not have to be in any particular field of the window to use accelerators and mnemonics. This manual shows the supplied mnemonics and accelerators associated with a menu or menu item. However, users can alter this behavior with resources. See "NightStar Resources" on page B-3 for details.

• Menus can be displayed with mnemonics.

Menus can be displayed from the keyboard by typing <Alt>+mnemonic. Each of the main windows has a menu bar near the top of the window. The different menus are labeled. For example, the Data Recording window has a Timer menu. If you look at the Timer menu, you can see that the T is underlined. T is the mnemonic for the Timer menu. That means that, in addition to displaying the Timer menu by clicking on it with mouse button 1, you can also display it with <Alt>+t (hold down <Alt> and press t).

If you decide you don't want to select any of the menu items, you can make the menu go away by typing <Esc> or by clicking somewhere else.

• Menu items can be selected with mnemonics.

Once a menu is displayed, you can select a menu item by typing only the mnemonic for that item. The mnemonics for the menu items are underlined, just as the mnemonics for the menus are underlined. To select a menu item by using its mnemonic, just press the key.

Menu functions can be invoked with accelerators.

Some commonly used menu items have accelerator keys. The functions associated with these menu items can be invoked directly, without displaying the menu, by pressing the accelerator keys. The accelerator keys for a particular menu item are listed next to the item in the menu.

The accelerator keys are often a combination of a control key plus a letter, such as Ctrl+O. To type Ctrl+O, hold down the control key and press O.

In addition to mnemonics and accelerators, there are also special keys used for navigation within and among windows and fields. These keys include Tab, Shift Tab, Home, End, Page Up, Page Down and the arrow keys. The documentation of these keys is beyond the scope of this chapter. For more information about keys, see the *OSF/Motif User's Guide*.

There are many special keys used to edit text input areas.

Table 2-1 contains a list of some of NightProbe's accelerators and the resulting actions; where applicable, it indicates the menu items for which the accelerators provide shortcuts. Note that you can define additional accelerators through the use of X resources (refer to the X(1) system manual page).

Table 2-1. Some NightProbe Accelerators

| Accelerator                 | Menu Item               | Action                                                                                              |
|-----------------------------|-------------------------|----------------------------------------------------------------------------------------------------|
| <control> <n></n></control> | File Ì New              | Clears all information from the current window; resets the various areas to blank or default values |
| <control> <o></o></control> | File Ì Open Config File | Opens a configuration file that you have previously saved                                           |
| <control> <s></s></control> | File Ì Save Config File | Saves the configuration data in the file that is associated with the current window                 |
| <control> <q></q></control> | File Ì Exit             | Exits nprobe                                                                                        |
| <control> <w></w></control> | File Ì Close            | Closes the window                                                                                   |
| <f1></f1>                   |                         | Displays help for the component that currently has the focus                                        |
| <shift> <f1></f1></shift>   |                         | Performs same function as Help Ì On Context (see "Help" on page 3-11 for more information)          |

## **Exiting NightProbe**

Prior to exiting **nprobe** you should stop and disconnect the sampler process if you are doing data recording or monitoring. Use the Stop and Disconnect buttons on the Data Recording window.

You exit **nprobe** from the **Data Recording** window or from a monitoring window by selecting the File Ì Exit menu item.

If you have not saved the changes that you have made in any window, you will be asked to confirm that you wish to exit.

## **Recording and Monitoring Procedures**

This section summarizes the tasks you will need to undertake in order to begin a data monitoring or data recording session. These tasks include:

- 1. Create a target configuration.
- 2. Specify the timing source for the sampler.
- 3. Specify and configure all output viewers that you wish to employ.
- 4. Verify that target programs are running.
- 5. Connect the sampler.
- 6. Start the sampler.

You can perform tasks 1-3 in any order.

### **Creating a Target Configuration**

If you have already created and saved a target configuration in a configuration file, use the File Ì Open Config File menu of the Data Recording window to open your configuration file. You may make changes to the configuration, as described in the rest of this section, or you may proceed to the next task.

If you must create a new configuration or modify a restored configuration, you will use the Program Selection window and one or both of the Variable Attributes and Variable Browser windows.

- Use the Program Selection window to identify all target programs that you will be sampling. You may enter program names, or use the File Selection or Process Selection windows. See Chapter 5, "Using the Program Selection Window", for details about the Program Selection window.
- 2. Add addresses or variable names in the Variable Attributes window, or browse the programs' symbol tables and select variables using the Variable Browser window. See Chapter 7, "Using the Variable Attributes Window" for details about the Variable Attributes window. See Chapter 6, "Using the Variable Browser Window", "Variable Browsing" on page A-2, and "Variable Browsing" on page A-17 for details about the Variable Browser window.

Selected variables are displayed in the list area of the Data Recording

- window. You may delete variables using the controls in that window, or modify some of the attributes for displaying the variable by using the Variable Attributes window. See Chapter 3, "Using the Data Recording Window", for details about the Data Recording window.
- 3. Use the Save Config File or Save Config File As menu items on the File menu of the Data Recording window menu bar to save your created configuration if you wish to reuse it (see "File" on page 3-3). If you do not wish to do any data recording or monitoring at this time, you may exit now.

## **Specifying the Timing Source**

A timing source is used to determine the sampling interval. You may choose from a menu of three sources, using the Timer menu of the Data Recording window menu bar.

- The default timing source is "On Demand", which means that samples are taken only when the Sample button is pressed on the Data Recording window.
- The system clock timing source allows you to specify a time interval that will be measured using the system clock. This clock operates in "wall time" (real world time). You will be asked to specify a time interval between samples.
- The Frequency-Based Scheduler may be used to trigger samples. You will be asked to specify a configured scheduler, plus the first cycle per frame and the cycle period within each frame for the samples to be triggered. You must start the scheduler prior to starting the sampler (starting a scheduler can be accomplished using NightSim or rtcp(1)).

#### NOTE

NightSim may be started by selecting the NightSim Scheduler/Performance Monitor menu item from the Tools menu on the Data Recording window. See the *NightSim User's Guide* (0890480) for more information on this tool.

Your currently selected timing source is displayed in the Timing Source area of the Data Recording window.

# **Specifying and Configuring Output Viewers**

You may activate any number of output viewers. Viewers are selected using the Output menu of the Data Recording window menu bar. The choices for viewers are:

#### · Logging to a file

You must specify a file name in which the data recording information will be logged during sampling. This file will contain the recorded information in an internal format that can be translated to readable form using the List Viewer window or the **-i** option to **nprobe**. See "Using the List Viewer Window" on page 8-1 for details about the List Viewer window.

#### Logging to NightTrace

You must specify a file name where NightProbe can save the sampled data in a format that can be read by NightTrace. You may also specify the name of a file for NightProbe to write the event name associations map for NightTrace.

The user is responsible for starting the NightTrace collection daemon. Events sampled before the daemon is running are discarded.

The output files created by NightProbe and the NightTrace daemon may be used as input for NightTrace.

#### NOTE

The NightTrace daemon may be started either through the NightTrace GUI or by invoking the user daemon ntraceud(1) from the command line. The NightTrace GUI may be started by issuing ntrace(1) on the command line or by selecting the NightTrace System Tracing and Analysis menu item from the Tools menu on the Data Recording window (see "Tools" on page 3-10). See the NightTrace Manual (0890398) for more information on this tool.

#### • The List Viewer

This interactive window reports the recorded data as it is sampled in text form. You may scroll back and forth through the window to see earlier or later samples. See "Using the List Viewer Window" on page 8-1 for details about the List Viewer window.

#### • The Spreadsheet Viewer

This interactive window allows for monitoring and modification of the target data locations as the target programs run. You will need to configure the layout of the window to show the data locations in a format that is appropriate for your use. Configuration of the spreadsheet window is described in "Using the Spreadsheet Viewer Window" on page 8-5, "Using the Spreadsheet" on page A-8, and "Using the Spreadsheet" on page A-21.

The currently selected viewers are displayed in the Outputs area of the Data Recording window. You must select at least one viewer to proceed.

### **Verifying Target Programs**

After creating your target configuration and before proceeding to connect the sampler, be sure that all target programs are running. The Program Selection window may indicate process ID numbers, in which case you should verify that these numbers correctly identify the processes running on your system. If no process IDs are indicated in the Program Selection window display area, then NightProbe will use the first process with a name matching the specified program name.

### **Connecting the Sampler**

When you press the Connect button, the target programs will be located, and the addresses for the variables you specified will be ascertained. If any target locations cannot be accessed, the connection will be terminated.

Once NightProbe has resolved all target locations, the sampler process will be ready to begin.

### Starting the Sampler

A connected sampler does not take any samples until you start it using the Start button on the Data Recording window (or the Sample button, if you are using the "On Demand" timing source). Once you activate the Start button, samples will be taken and recorded or monitored as you have requested.

You may suspend the sampling at any time using the Stop button (if you are using the "On Demand" timing source, there is nothing to suspend--no samples will be taken except when you click on the Sample button).

Once you have finished with your recording or monitoring session, you should Stop and Disconnect the sampler using the controls on the Data Recording window.

# **Using the Data Recording Window**

| Using the Menu Bar                        | 3-2  |
|-------------------------------------------|------|
| File                                      | 3-3  |
| Timer                                     | 3-4  |
| On Demand                                 | 3-4  |
| System Clock                              | 3-5  |
| Frequency-Based Scheduler                 | 3-5  |
| Output                                    | 3-6  |
| To File                                   | 3-6  |
| To NightTrace                             | 3-7  |
| To List Window                            | 3-8  |
| To Spreadsheet                            | 3-9  |
| Delete Selected                           | 3-9  |
| Tools                                     | 3-10 |
| Help                                      | 3-11 |
| Using the Configuration File Status Area  | 3-12 |
| Using the Target System Area              | 3-13 |
| Using the Timing Source and Outputs Areas | 3-13 |
| Using the Probe Connection Buttons        | 3-13 |
| Using the Sampling Control Buttons        | 3-14 |
| Using the Variable List                   | 3-14 |
| Using the Control Area                    | 3-15 |

NightProbe User's Guide

## **Using the Data Recording Window**

The Data Recording window is the primary control window for NightProbe. From this window, you will configure and control the data sampling process.

The Data Recording window allows you to:

- Display the timing source, the destinations for the output of the sampler, the identity of the locations selected for monitoring/recording, and the name of the configuration file selected.
- Access other windows to select a timing source, a destination for the output, variables and locations for monitoring, and attributes for the variables.
- Control the operation of a sampling session, and see at a glance its operational state.
- Save and restore configuration files.
- Get help information on NightProbe.
- Exit NightProbe.

The Data Recording window consists of the following components:

- The Menu Bar
- The Configuration File Status Area
- The Target System Area
- The Timing Source and Outputs Areas
- The Probe Connection Buttons and Status Icon
- The Sampling Control Buttons and Status Icon
- The Variable List
- The Control Area

Figure 3-1 identifies the location of each of these components in the Data Recording window.

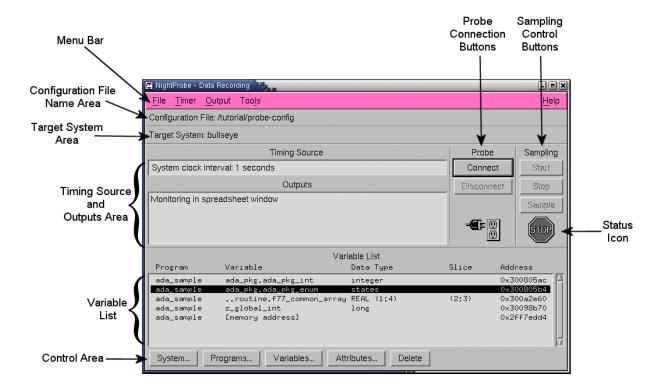

Figure 3-1. Components of the Data Recording Window

### **Using the Menu Bar**

The menu bar provides access to the following menus:

- File
- Timer
- Output
- Tools
- Help

Each menu is described in the sections that follow.

### **File**

Mnemonic: F

The File menu allows you to load a configuration, save the current configuration to a file, or create a new configuration. The File menu also contains the means to exit NightProbe.

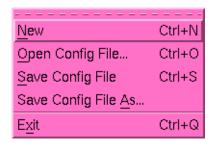

Figure 3-2. File menu

The following paragraphs describe the options on the File menu in more detail.

New

Mnemonic: N

Accelerator: <Control><N>

This option allows you to clear all information from the Data Recording window and reset the various areas to blank or default values. If the window contains unsaved changes, NightProbe displays a warning dialog. You may save the changes, clear the window without saving the changes, cancel the operation, or display help related to the dialog.

Open Config File...

Mnemonic: O

Accelerator: <Control><O>

This option allows you to open a sampler configuration file that you have previously saved.

When you select this option, NightProbe displays a file selection dialog.

To select the file to be opened, use the directory mask text area, scrolled list of directories, scrolled list of files, and file selection text area as appropriate. After making a selection, you may open the selected file, search for another file, cancel the operation, or display help related to the dialog.

If you select a configuration file while a sampler is running, the new configuration will not take effect until the sampler is removed and set up again.

Save Config File

Mnemonic: S

Accelerator: <Control><S>

This option allows you to save the configuration data entered in the Data Recording window in the file that is associated with the window. If the window is not associated with a configuration file name, this option is the same as Save Config File As.

### Save Config File As...

Mnemonic: A

This option allows you to specify the name of the file in which you wish the configuration data entered in the current Data Recording window to be saved.

When you select this option, NightProbe displays a file selection dialog. After making a selection, you may save the current configuration data in the selected file, search for another file, cancel the operation, or display help related to the dialog.

#### Exit

Mnemonic: X

Accelerator: <Control><Q>

This option exits NightProbe.

### **Timer**

Mnemonic: T

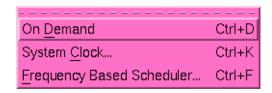

Figure 3-3. Timer menu

The following are the options on the Timer menu:

- On Demand
- System Clock
- Frequency-Based Scheduler

### On Demand

Mnemonic: D

Accelerator: <Control><D>

Selecting the On Demand option from the Timer menu means the sampler will sample the variables only when the Sample button in the Sampling area is clicked on. If this option is selected, the Timing Source field will show "on demand".

### **System Clock**

Mnemonic: C

Accelerator: <Control><K>

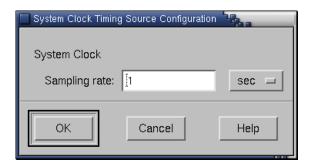

Figure 3-4. System Clock Configuration Window

Selecting the System Clock option from the Timer menu means the sampler will use the system clock as the timing source using the frequency that you select. Figure 3-4 shows the Timing Source Configuration window that appears when you select the System Clock option.

Use this dialog to configure the sampling interval. Choose a unit of time measurement using the Option menu on this window and then enter the amount of time that should pass between samples. The interval you select is displayed in the Timing Source field in the Data Recording window.

### Frequency-Based Scheduler

Mnemonic: F

Accelerator: <Control><F>

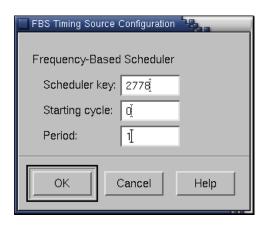

Figure 3-5. Frequency-Based Scheduler Configuration Window

Selecting the Frequency-Based Scheduler option from the Timer menu means that the sampler will take samples as directed by a frequency-based scheduler. Figure 3-5 shows the Timing Source Configuration window that appears when you select the Frequency-Based Scheduler option.

Use this form to configure the sampling interval. You must specify the Scheduler Key for a configured scheduler, and specify the Starting cycle within each frame and Period (cycle interval) where you want samples taken. The frequency-based scheduler that you specify must be running by the time you connect NightProbe.

The timing source may not be changed while the sampler is connected. If you wish to change a timing source, or change the parameters associated with a timing source, you must disconnect the sampler, make the change, and connect again.

### Output

Mnemonic: O

You must select at least one destination for the output or NightProbe will not run.

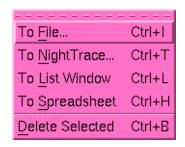

Figure 3-6. Output menu

The following paragraphs describe the options on the Output menu.

- To File...
- To NightTrace...
- To List Window
- To Spreadsheet
- Delete Selected

### To File

Mnemonic: F

Accelerator: <Control><l>

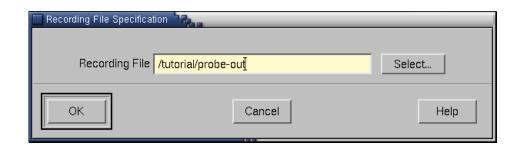

Figure 3-7. Recording File Specification Window

The To File option allows you to specify a file as a destination for the output of the sampler (the recording file). Figure 3-7 shows the Recording File Specification window that appears when you select the To File option. You may specify the file in one of two ways: by typing in the pathname in the Recording File field or by clicking on the Select button and using the File Selection window that appears to select a new or existing file.

### To NightTrace

Mnemonic: N

Accelerator: <Control><T>

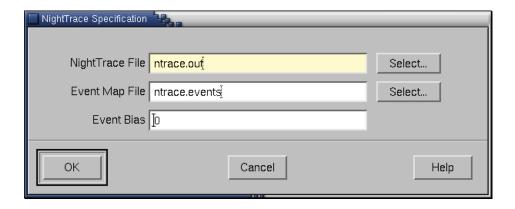

Figure 3-8. NightTrace Specification Window

Figure 3-8 shows the NightTrace Specification window that is called when you select the To NightTrace option. The To NightTrace option allows you to specify two files as well as an event bias.

- NightTrace File The name of the file where the sampled data is written in a format that is usable as input to NightTrace. This file name must be specified in order to use the To NightTrace option.
- Event Map File If a file name is provided, NightProbe writes the list of variable names and the NightTrace numeric trace-event IDs used for each to this file. The file can then be provided to NightTrace to allow it to match

variable names to trace-event IDs, which makes NightTrace traces easier to read

Event Bias - You may specify a starting value to be used when numbering events.

You may specify the files in one of two ways: by typing in the pathname in the field or by clicking on the Select button and using the File Selection window to select a new or existing file.

#### NOTE

NightProbe does not start the NightTrace collection daemon. You must start the daemon either through the NightTrace GUI or by invoking the user daemon ntraceud(1) from the command line. NightTrace may be started by issuing ntrace(1) on the command line or by selecting the NightTrace System Tracing and Analysis menu item from the Tools menu on the Data Recording window (see "Tools" on page 3-10). See the NightTrace Manual (0890398) for more information on this tool.

### **To List Window**

Mnemonic: L

Accelerator: <Control><L>

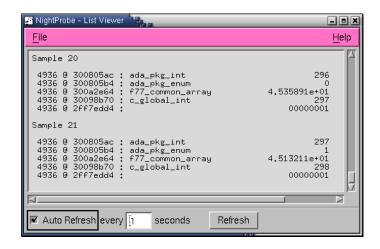

Figure 3-9. List Viewer Window

The To List Window option displays a new window, as shown in Figure 3-9, that allows you to monitor variable values while the program is running. The List Viewer window is described in "Using the List Viewer Window" on page 8-1.

### To Spreadsheet

Mnemonic: S

Accelerator: <Control><H>

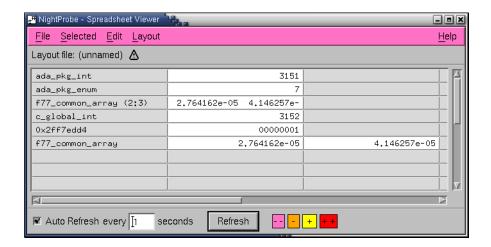

Figure 3-10. The Spreadsheet Viewer Window

The To Spreadsheet option displays a new window, as shown in Figure 3-10, that allows you to monitor and modify variables while the program is running. The Spreadsheet Viewer window is described in "Using the Spreadsheet Viewer Window" on page 8-5.

### **Delete Selected**

Mnemonic: D

Accelerator: <Control><B>

The Delete Selected option on the Output menu allows you to delete the currently selected output destination. Select an output by clicking mouse button 1 when positioned over the output viewer name in the outputs list.

### **Tools**

Mnemonic: L

NightBench Program Development Environment
NightSim Scheduler/Performance Monitor
NightTrace System Tracing and Analysis
NightView Graphical Debugger
Edit a Text File
Open a Terminal Window

Figure 3-11. Tools menu

The following describe the options on the Tools menu:

NightBench Program Development Environment Mnemonic: B

Opens the NightBench Program Development Environment. NightBench is a set of graphical user interface (GUI) tools for developing software with the Concurrent C/C++ and MAXAda<sup>TM</sup> compiler toolsets.

#### NOTE

NightBench is currently not available on RedHawk systems.

See also:

• NightBench User's Guide (0890480)

NightSim Scheduler/Performance Monitor

Mnemonic: S

Opens the NightSim Application Scheduler. NightSim is a tool for scheduling and monitoring real-time applications which require predictable, repetitive process execution. With NightSim, application builders can control and dynamically adjust the periodic execution of multiple coordinated processes, their priorities, and their CPU assignments.

See also:

• NightSim User's Guide (0890480)

NightTrace System Tracing and Analysis

Mnemonic: T

Opens the NightTrace Analyzer. The NightTrace Analyzer is a graphical tool for analyzing the dynamic behavior of multiprocess and/or multiprocessor user applications and operating system activity. NightTrace allows the user to control user and kernel trace collection daemons and can graphically display the interplay between many real-time programs and processes across multiple processors and systems.

#### See also:

• NightTrace Manual (0890398)

### NightView Graphical Debugger

Mnemonic: V

Opens the NightView Source-Level Debugger. NightView is a graphical source-level debugging and monitoring tool specifically designed for real-time applications. NightView can monitor, debug, and patch multiple real-time processes running on multiple processors with minimal intrusion.

#### See also:

• NightView User's Guide (0890395)

# Edit a Text File Mnemonic: E

Opens the NEdit text editor.

### Open a Terminal Window

Mnemonic: O

Opens a terminal window by invoking **nterm(1)**, the NightStar enhanced terminal emulator. If **nterm** is not installed, **xterm(1)** is invoked.

### Help

Mnemonic: H

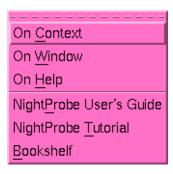

Figure 3-12. Help menu

The following describe the options on the Help menu:

# On Context Mnemonic: C

Gives context-sensitive help on the various menu options, dialogs, or other parts of the user interface.

Help for a particular item is obtained by first choosing this menu option, then clicking the mouse pointer on the object for which help is desired (the mouse pointer will become a floating question mark when the On Context menu item is selected).

In addition, context-sensitive help may be obtained for the currently highlighted option by pressing the F1 key. HyperHelp<sup>TM</sup>, NightProbe's online help system, will open with the appropriate topic displayed.

# On Window Mnemonic: W

Displays help information for the current window.

### On Help Mnemonic: H

Displays help information about how to use HyperHelp, NightProbe's online help system.

### NightProbe User's Guide

Mnemonic: P

Opens the online version of the NightProbe User's Guide in the HyperHelp viewer.

### NightProbe Tutorial

Mnemonic: T

Opens HyperHelp, NightProbe's online help system, to the section containing a tutorial which shows some of the commonly used features of NightProbe.

### Bookshelf

Mnemonic: B

Opens a HyperHelp window that lists all of the currently available HyperHelp publications.

### Using the Configuration File Status Area

The Configuration File Status Area is located just below the menu bar and contains information on the name of the currently selected configuration file and a warning indicator icon if the current configuration is different from what was loaded from or last saved to that file. Configuration files are selected with the Open Config File option on the File menu or are provided on the command line. This area is display-only; no user modifications are accepted here.

### **Using the Target System Area**

The Target System area indicates the target system where data sampling will occur. Currently, a single NightProbe session can only target one system. If multiple target systems are required, use multiple NightProbe sessions.

Use the System... button to obtain a window to allow you to select the target system as well as the login name of the user connecting to the target programs. See "Using the Control Area" on page 3-15 for more information.

## **Using the Timing Source and Outputs Areas**

The Timing Source and Outputs areas are display areas that show the currently selected Timing Source and Output destination, respectively.

The possible timing sources are: on demand, system clock, and frequency-based scheduler. Use the Timer menu bar to select and configure a timing source.

The Outputs area shows you the output destinations you have selected. You must select at least one viewer or NightProbe will not allow you to sample data. The possible output destinations for the data from the sampling are: a file, a file especially formatted for use by the NightTrace application, a List Viewer window, and a Spreadsheet Viewer window. Use the Outputs menu bar to add output destinations.

### **Using the Probe Connection Buttons**

The two Probe buttons located to the right of the Timing Source and Output areas of the Data Recording window connect and disconnect a sampler process, which samples the values of the target program(s) variables.

### Connect

This button connects (initializes) the sampler. A sampler may be connected after the timing source, outputs, and variables have been selected, and when the target program(s) are all running. Once connected, changes to the configuration are not allowed.

If a target system has been selected which requires user authentication for the specified user (see "Using the Target System Selection Window" on page 4-1), the User Authentication dialog will be presented when the Connect button is pressed (see "User Authentication" on page 4-2).

### Disconnect

This button stops and disconnects the current sampler.

If you wish to change the configuration, you must first disconnect the active sampler, make the changes, and use Connect again.

It is important to realize that the binding of specified locations to the target program(s) takes place when Connect is activated. It is at that time that the target program(s) must be executing.

An icon below the buttons indicates whether the sampler is connected.

### **Using the Sampling Control Buttons**

The three Sampling buttons located on the right side of the Data Recording window control the sampling of the target program variables. A sampler may be connected after the timing source, outputs, and target locations have been selected. Samples will be taken at intervals between the time that you press the Start button and the time you press the Stop button, or at the time you press the Sample button (when the Timing Source is set to On Demand).

#### Start

Clicking on the **Start** button causes the sampler to start sampling all the selected variable values and record the results to the appropriate file or viewer.

#### Stop

Clicking on the Stop button causes the sampler to stop sampling all the selected variable values. The Start button may be used to resume sampling.

#### Sample

Clicking on the Sample button causes the sampler to sample all the selected variable values once. This option is available only when On Demand has been selected as the Timing Source (in which case the Start and Stop options are disabled). See "On Demand" on page 3-4.

An icon below the buttons indicates whether the sampler is actively sampling or is currently suspended.

### **Using the Variable List**

The Variable List is a scrolled list near the bottom of the Data Recording window that shows you what program data locations you have selected for monitoring. The Variable List is divided into the following five different fields:

### Program

The name of the program that is being monitored. Use the Programs... button to obtain a window to allow you to select programs. See "Using the Control Area" on page 3-15 for more information.

### Variable

The name of the variable that is being monitored. Use the Variables... button to obtain a window to allow you to search for and select the variables you want to monitor. See "Using the Control Area" on page 3-15 for more information.

If the location was specified using an absolute address, then the Variable and Data Type fields will be blank. If the name is long, the leftmost characters are replaced with two dots (..) in the display.

#### TIP:

The fields in the Variable List in the Data Recording window have a fixed width that may be too small to display all the information for a variable. To see the complete information, bring up the Variable Attributes window and select a variable in the Variable List. The Variable Attributes window displays all information about that variable.

### Data Type

The data type of the variable (for example, char). If the data type is long, the left-most characters are replaced with two dots (..) in the display.

#### Slice

The array element or range of elements when a part of an array is selected. For more information, see "Array Slices" on page 2-2.

### Address

The logical address of the location to be monitored. If more than address is to be monitored (for example, an array), this is the starting address.

Selecting one line in this output area, by pointing the mouse and clicking mouse button 1, will show the variable and its attributes in the Variable Attributes window, if that window is visible. Double clicking on a line will open the Variable Attributes window and display the selected variable and its attributes.

In order to delete variables from the Variable List, you must first select them and then use the Delete button in the control area.

### **Using the Control Area**

At the bottom of the Data Recording window is the control area for the Variable List. These buttons affect the addition and deletion of information to the Variable List. See "Using the Variable List" on page 3-14.

### System...

Clicking on the System button brings up the Target System Selection window, which allows you to select the system on which the target programs are running. See Chapter 4, "Using the Target System Selection Window".

### Programs...

Clicking on the Programs button brings up the Program Selection window, which allows you to select a program for monitoring. See Chapter 5, "Using the Program Selection Window".

#### Variables...

Clicking on the Variables button brings up the Variable Browser window, which allows you to search for and select the variables you want to monitor. See Chapter 6, "Using the Variable Browser Window".

### Attributes...

Clicking on the Attributes button brings up the Variable Attributes window, which allows you to specify a variable for monitoring/recording, view information about a variable (for example, its data type), and set various attributes (for example, the output format for displaying the variable's value). See Chapter 7, "Using the Variable Attributes Window".

### Delete

Clicking on the Delete button removes all selected variable locations from the current configuration. Select locations using the mouse to highlight items in the Variable List.

# **Using the Target System Selection Window**

| Using the Target Info Area | 4-  |
|----------------------------|-----|
| User Authentication        | 4-2 |
| Using the Control Area     | 4-  |

NightProbe User's Guide

## **Using the Target System Selection Window**

The Target System Selection window allows the user to specify the system on which the target programs are running as well as the login name of the user connecting to the target programs.

The Target System Selection window is opened by clicking on the System... push button at the bottom of the Data Recording window (see "Using the Data Recording Window" on page 3-1).

The Target System Selection window can be divided into the following areas:

- Target Info Area (see "Using the Target Info Area" on page 4-1)
- Control Area (see "Using the Control Area" on page 4-2)

Figure 4-1 identifies the location of each of these components in the Target System Selection window.

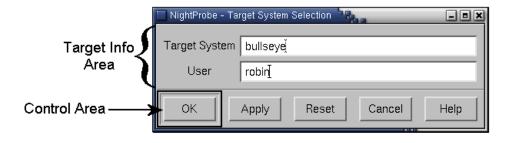

Figure 4-1. Components of the Target System Selection Window

### **Using the Target Info Area**

The target info area consists of the following fields:

Target System The Target System field is the name of the system on which the

programs to be monitored and recorded by NightProbe are running.

User The User field specifies the login name of the user connecting to the

target programs on the target system.

### **User Authentication**

User authentication may be necessary when NightProbe attempts to connect to the target system as the specified user.

If user authentication is required, the following dialog will be presented when the Connect button on the Data Recording window is pressed (see "Using the Probe Connection Buttons" on page 3-13).

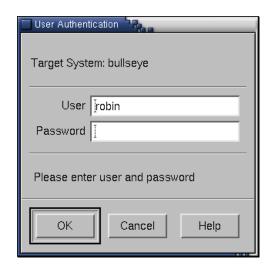

Figure 4-2. User Authentication Window

The User Authentication dialog contains the following fields:

User The name of the user connecting to the target system.

Password The password for the specified User on the target system.

Once authentication has succeeded, NightProbe will no longer require you to re-authenticate even if you disconnect and reconnect, unless you change the target system or exit NightProbe. Note that NightProbe does not permanently store any password information.

### **Using the Control Area**

The control area is located along the bottom of the Target System Selection window.

The following paragraphs explain the effects the buttons have.

OK The OK button sets the values specified in the Target System Selection dialog and closes the dialog.

Apply The Apply button sets the values specified in the Target System Selection dialog but leaves the dialog open.

Reset The Reset button clears the target info area.

Close The Close button closes the Target System Selection window with-

out making any changes.

Help The Help button opens the HyperHelp viewer displaying the online help

topic for the Target System Selection window. See "Getting Help" on

page 2-8 for details.

NightProbe User's Guide

# **Using the Program Selection Window**

| Using the Program List     |
|----------------------------|
| Using the Data Entry Area  |
| Process Selection Window   |
| File Selection Window      |
| Program Information Fields |
| Using the Control Area     |

NightProbe User's Guide

# **Using the Program Selection Window**

The Program Selection window specifies the programs to be monitored or recorded.

The Program Selection window is selected by clicking on the Programs push button at the bottom of the Data Recording window (see "Using the Data Recording Window" on page 3-1) or the Programs push button at the top of the Variable Browser or Variable Attributes windows (see "Using the Variable Browser Window" on page 6-1 and "Using the Variable Attributes Window" on page 7-1).

The Program Selection window can be divided into the following areas:

- Program List (see "Using the Program List" on page 5-1)
- Data Entry Area (see "Using the Data Entry Area" on page 5-2)
- Control Area (see "Using the Control Area" on page 5-5)

Figure 5-1 identifies the location of each of these components in the Program Selection window.

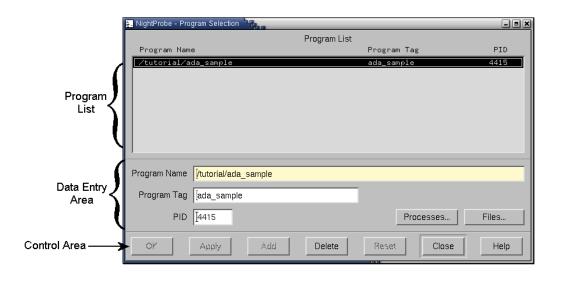

Figure 5-1. Components of the Program Selection Window

### **Using the Program List**

The top half of the Program Selection window contains the Program List. It displays in a scrolled list the programs that you have selected for monitoring/recording.

When a program is added to the list, it can then be accessed by the Variable Attributes and Variable Browser windows (using the Program Name menu) to select symbols within the program for monitoring/recording. The Program List contains the following fields:

Program Name is the file name of the program to

monitor. Note that this file name is relative to the current working directory if not specified as a complete pathname.

Program Tag is an alternate and unique name for the

program. This is useful if more than one copy of the same

program is running.

PID The PID field is the process ID of the program when it is

executing. If no PID is shown, NightProbe will monitor the first process it encounters in the process table with a match-

ing name.

### **Using the Data Entry Area**

The data entry area is below the Program List area of the Program Selection window. It provides three different ways to add/change a program to the Program List for monitoring/recording:

- Pressing the Processes button, which brings up the Process Selection window (see "Process Selection Window" on page 5-2).
- Pressing the Files button, which brings up the File Selection window (see "File Selection Window" on page 5-3).
- Entering information directly into the program information fields (see "Program Information Fields" on page 5-4).

### **Process Selection Window**

The Processes button brings up the Process Selection window, which presents a list of the process IDs, owner user names, and process names running on the system and allows you to select one for monitoring. Selecting a file in the Process Selection window automatically inserts the Program Name, Program Tag, and PID in their respective fields in the Program Selection window (see "Program Information Fields" on page 5-4).

Filters are patterns constructed using standard regular expression syntax. The default PID and Program filter is:

• \*

which means that everything is displayed. The default User filter is your login name.

When you use the Process Selection window to select a program, NightProbe attempts to construct a complete pathname based on the simple name in the process table and the current PATH environment variable. If a complete pathname cannot be determined, then the simple name is used and you may need to add the correct pathname to the program name field in the Program Selection window. Otherwise, NightProbe will not be able to locate the target process and will generate an error message.

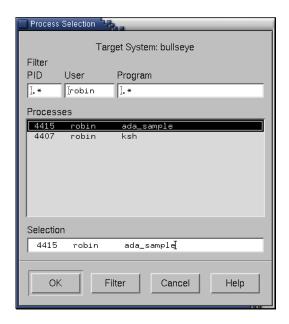

Figure 5-2. Process Selection Window

### **File Selection Window**

The Files button brings up the File Selection window, which presents lists of files and directories on the system and allows you to select one for monitoring/recording. The default filter is \*, which means that everything is displayed. The wildcard characters are the same as the ones used by the shell (e.g., \*, ?, etc.). Selecting a file in the File Selection window automatically inserts the file name in the Program Name field (see "Program Information Fields" on page 5-4).

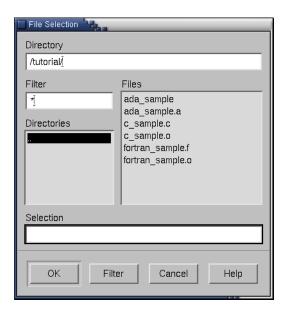

Figure 5-3. File Selection Window

### **Program Information Fields**

The program information fields are described below:

Program Name The

The Program Name field is the full pathname of the program to monitor or a relative pathname based at the current working directory. You must either give an absolute pathname or the correct relative pathname.

Program Tag

The Program Tag field is an alternate and unique name for the program. This is useful if more than one copy of the same program is running. If this field is left blank, it is filled in automatically based on the simple file name of the program. If the same program is referenced again later, the program tag appends a unique character sequence to the file name.

PID

The PID field contains the process ID of an executing program. If it is left blank, NightProbe will monitor the first process it encounters in the process table with a matching name.

Adding or modifying the Program List using the buttons in the control area (see "Using the Control Area" on page 5-5) will move the information from the program information fields to the Program List area.

### **Using the Control Area**

The control area is located along the bottom of the Program Selection window. Some of the buttons in the control area affect the Program List, some buttons affect the data entry area, and some of the buttons affect the Program Selection window itself.

The following paragraphs explain the effects the buttons have. Note that to highlight an item in the Program List, move the mouse pointer to the row the item is on and click mouse button 1.

OK The OK button replaces the highlighted item in the Program List with the information in the data entry area and closes the Program Selection window. If no program was highlighted in the Program List, the program specified in the data entry area is appended to the Program List.

Apply The Apply button replaces the highlighted item in the Program List with the information in the data entry area and clears the data entry area. If no program was highlighted in the Program List, the program specified in the data entry area is appended to the Program List.

Add The Add button adds the program specified in the data entry area to the Program List. It also clears the data entry area.

Delete The Delete button deletes the highlighted item in the Program List.

Reset The Reset button clears the data entry area.

Close The Close button closes the Program Selection window. Any programs on the Program List remain on the list but any programs specified in the data entry area are discarded.

Help The Help button opens the HyperHelp viewer displaying the online help topic for the Program Selection window. See "Getting Help" on page 2-8 for details.

NightProbe User's Guide

# **Using the Variable Browser Window**

| TT ' - d - D NT A                      |
|----------------------------------------|
| Using the Program Name Area            |
| Using the Program Scope Area           |
| Scope Type Checkboxes                  |
| Components Affecting the Entire Window |
| Scope List                             |
| Current Scope Control Area             |
| Using the Variable List Area           |
| Using the Control Area                 |

NightProbe User's Guide

# **Using the Variable Browser Window**

The Variable Browser window allows you to peruse the symbol tables of the target programs to help you to select variables for monitoring and recording. The following figure identifies the location of each of the four main areas in the Variable Browser window.

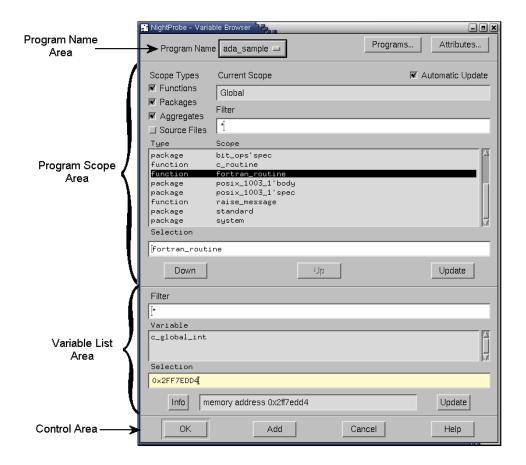

Figure 6-1. Components of the Variable Browser Window

- The Program Name Area (see "Using the Program Name Area" on page 6-2)
- The Program Scope Area (see "Using the Program Scope Area" on page 6-2)
- The Variable List Area (see "Using the Variable List Area" on page 6-5)
- The Control Area (see "Using the Control Area" on page 6-6)

The general procedure for using this window is as follows.

- 1. Using the Program Name Area, select a program name to monitor/record.
- 2. Using the Program Scope Area, select a function, package, aggregate, or source file that contains the variable you wish to monitor.
- 3. Using the Variable List Area, select the variable or variables in the function or source file that you wish to monitor.
- 4. Using the Control Area, add these variables to the Variable List (see "Using the Variable List" on page 3-14) shown in the Data Recording window (see Chapter 3, "Using the Data Recording Window").

See "Variable Browsing" on page A-2 for a tutorial on variable browsing in an Ada program and "Variable Browsing" on page A-17 for a tutorial on variable browsing in a C++ program.

### **Using the Program Name Area**

The Program Name area is located at the top of the Variable Browser window (see Figure 6-1, "Components of the Variable Browser Window," on page 6-1). This area provides access to programs and variable attributes.

### Program Name

The Program Name menu allows you to select the program you want to monitor/record. To get a program name to be listed on this menu, use the Programs button to access the Program Selection window and then select a program. The Program Selection window is discussed in Chapter 5, "Using the Program Selection Window".

#### Programs ...

The Programs button brings up the Program Selection window. The Program Selection window is discussed in Chapter 5, "Using the Program Selection Window".

#### Attributes ...

The Attributes button brings up the Variable Attributes window. The Variable Attributes window is discussed in Chapter 7, "Using the Variable Attributes Window".

### **Using the Program Scope Area**

The program scope area is located just below the program name area (see Figure 6-1, "Components of the Variable Browser Window," on page 6-1). This area allows you to select the scope of the search for variables to monitor/record.

### **Scope Type Checkboxes**

By enabling any combination of the checkboxes in the upper left of the scope area, you can select the types of scopes to appear in the Scope list.

### **Functions**

The Functions checkbox lets you elect to see (or not see) functions in the Scope list. This is generally not interesting when viewing an Ada program.

### **Packages**

The Packages checkbox lets you elect to see (or not see) Ada packages in the Scope list.

### Aggregates

The Aggregates checkbox lets you elect to see (or not see) aggregates, i.e., C structures and unions and Ada records, in the Scope list. For more information about aggregates, see "Aggregates" on page 2-2.

### Source Files

The Source Files checkbox lets you elect to see (or not see) source files in the Scope list. This is generally not interesting when viewing an Ada program.

### **Components Affecting the Entire Window**

One checkbox and one output field above the Scope list apply to both the Scope list and the Variable list.

#### **Automatic Update**

The Automatic Update checkbox, when selected, ensures that the variables in the Scope list and the Variable list (see below) are displayed whenever going up or down in the scope hierarchy. If this button is not selected, the list is updated with the Update Button. (See also "Invoking NightProbe" on page 2-6 and "NightStar Resources" on page B-3.)

The Automatic Update checkbox is automatically selected by default. You may change the default behavior by setting the autoUpdate resource to False (see "NightProbe Resources" on page B-4).

### NOTE

If you have very large programs, you may wish to disable automatic updates which might take a long time with programs of a significant size.

### Current Scope

The Current Scope field shows the name of the currently active scope. You begin in the global scope.

### **Scope List**

The Scope list includes a text area for filtering the display plus a scrolled list with two columns of information and a text field that displays or allows entry of a scope selection.

#### Filter

The Filter field filters the program's symbol table and puts in the Scope list only those names meeting the filter's criteria. The default is \*, which means that everything is displayed. The wildcard characters are the same as the ones used by the shell (e.g., \*, ?, etc.). Use the Update button to replenish the list with all scopes matching the current contents of the Filter field.

### TIP:

To avoid seeing system library routines that begin with an underscore, use the [!\_]\* filter.

### Type

The Type column of the Scope list shows the scope type of each entry in the Scope list. Possibilities include: function, package, aggregate, or file.

### Scope

The Scope list contents depend on the status of the Functions, Packages, Aggregates, and Source Files checkboxes (see above) and the current scope. The display always represents findings from the symbol table of the selected program. If you specify:

| Functions | then the symbol table for the selected program is searched for |
|-----------|----------------------------------------------------------------|
|           | all functions that are defined in the current scope. The mem-  |
|           | bers of each source file scope are the static functions.       |

Packages then the symbol table for the selected Ada program is searched

for all package names.

Aggregates then the symbol table for the selected program is searched for

all C structures and unions and Ada records.

Source Files then the names of the program's source files are displayed.

(For example, in C this would be the .c and .h files.) The members of each source file scope are the static functions.

For example, if you wish to examine the static variables within a function, click on that function name in the list and click on the Down button below the list.

#### TIP:

For Fortran programs, click on the function names that do <u>not</u> have a trailing underscore.

#### Selection

This field displays the current function, package, aggregate, or source file name selected. You may enter a name in this field, causing NightProbe to interpret it within the current scope.

Aggregates are listed as scopes so that you may select individual items from a structure, union, or record. If the program contains an array of aggregates, the Scope list shows a pair of brackets after the name. Before descending into this aggregate scope, you must supply the array index for the desired aggregate array item by typing the index number within the brackets in the Selection field.

### **Current Scope Control Area**

Controls below the **Scope** list allow you to change the current scope.

#### Down

The Down button makes the scope that has been selected from the Scope list be the current scope. When the current scope is changed in this way, the Scope list will display the scopes that are immediate children of the new current scope (if any), and the Variable list will display the static variables in this new current scope (if any).

Up

The Up button reverses the effect of the Down button.

#### Update

The Update button re-examines the symbol table for functions, packages, aggregates, or source files that fit the criteria specified in the filter and by the scope type checkboxes. This button is used if either the filter or the program name is changed. Selecting Automatic Update performs this task automatically.

### **Using the Variable List Area**

The Variable list area is located just below the program scope area (see Figure 6-1, "Components of the Variable Browser Window," on page 6-1). This area allows you to select the variables to monitor/record. Note that to select an item in the Variable list, move the mouse pointer to the row the item is on and click. The highlighted item then appears in the Selection area.

#### Filter

This field filters the list of variables that are defined in the current scope and puts in the Variable list all the variables meeting the filter's criteria. The default filter criteria is \*, which means that everything is displayed. The wild-card characters are the same as the ones used by the UNIX shell (e.g., \*, ?, etc.). Use the Update button to replenish the list with all scopes matching the current contents of the Filter field.

#### Variable

The Variable list contains a list of variables that are defined in the program, function, package, aggregate, or source file selected in the Program Scope area. This list is put through the filter in the Filter field.

#### Selection

This field displays the current variable selected. You may type a variable name or address in this field, causing NightProbe to interpret it within the current scope. For more information about valid input for this field, see "Using Variable Names" on page 2-1.

#### Info

The Info field contains information about the selected variable. The information given is as follows: language type (e.g., C, Fortran, etc.), variable type (e.g., int), the number of bytes, and the logical address of the first monitored location (multiple addresses can be monitored). Click on the Info Button to update this field or change the input focus from the Target Location field to any other.

#### Update

The update button re-examines the symbol table for variables that fit the criteria specified in the filter. This button is used if the filter, the scope, or the program name is changed. Selecting Automatic Update performs this task automatically.

### **Using the Control Area**

The control area is at the bottom of the Variable Browser window (see Figure 6-1, "Components of the Variable Browser Window," on page 6-1) and contains the buttons that control the window.

OK The OK button adds the variable specified in the Selection area below the Variable list to the Variable List and closes the Variable Browser

window. The Variable List contains the list of variables and locations that are monitored/recorded.

Add The Add button adds the variable specified in the Selection area to the Variable List. The Variable List contains the list of variables and locations that are monitored/recorded.

Close The Close button closes the Variable Browser window without making any further changes to the Variable List.

Help The Help button opens the HyperHelp viewer displaying the online help topic for the Variable Browser window. See "Getting Help" on page 2-8 for details.

NightProbe User's Guide

# **Using the Variable Attributes Window**

| Using the Program Name Area                      | 7-1 |
|--------------------------------------------------|-----|
| Using the Variable Location and Information Area | 7-2 |
| Using the Attributes Area                        | 7-2 |
| Using the Control Area                           | 7-3 |

NightProbe User's Guide

# **Using the Variable Attributes Window**

The Variable Attributes window allows you to add variables to and set attributes for the variables listed in the Variable List of the Data Recording window (see "Using the Data Recording Window" on page 3-1). Figure 7-1 identifies the location of each of the three main areas in the Variable Attributes window.

- The Program Name Area
- The Variable Location and Information Area
- The Attributes Area
- The Control Area

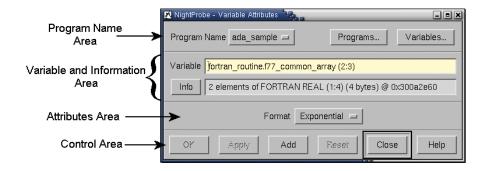

Figure 7-1. Components of the Variable Attributes Window

### **Using the Program Name Area**

The Program Name area is located at the top of the Variable Attributes window (see Figure 7-1, "Components of the Variable Attributes Window," on page 7-1). This area provides access to programs and the symbol table browser.

#### Program Name

The Program Name menu allows you to select the program you want to monitor/record. To get a program name to be listed on this menu, use the Programs button to access the Program Selection window and then select a program. The Program Selection window is discussed in Chapter 5, "Using the Program Selection Window".

#### Programs ...

The Programs button brings up the Program Selection window. The Program Selection window is discussed in Chapter 5, "Using the Program Selection Window".

#### Variables ...

The Variables button brings up the Variable Browser window. The Variable Browser window is discussed in Chapter 6, "Using the Variable Browser Window".

## **Using the Variable Location and Information Area**

The following paragraphs describe the variable specification fields below the Program Name area.

#### Variable

The Variable text data entry field allows you to type in the name or address of a variable that you wish to monitor. For more information about valid input for this field, see "Using Variable Names" on page 2-1.

#### Info

The Info field contains information about the selected variable. The information given is as follows: language type (e.g., C, Fortran, etc.), variable type (e.g., int), the number of bytes, and the logical address of the first monitored location (multiple addresses can be monitored). Click on the Info Button to update this field or change the input focus from the Variable field to any other.

### **Using the Attributes Area**

The following paragraph describes the control in the middle of the Variable Attributes window.

#### **Format**

The Format menu allows you to determine the format of the data values when they are displayed in the spreadsheet or list viewer (e.g., decimal, hexadecimal, etc.).

### **Using the Control Area**

The control area is located along the bottom of the Variable Attributes window. The following paragraphs explain the effects the buttons have.

OK The OK button assigns the attributes to the selected variable and closes the

Variable Attributes window.

Apply The Apply button assigns the attributes to the selected variable.

Add The Add button adds the variable with its attributes to the end of the Vari-

able List.

Reset The Reset button loads the data entry fields with the information match-

ing the variable selection in the Data Recording window or, if there is

no selection, clears the data entry fields in the window.

Close The Close button closes the Variable Attributes window. The Close

and Cancel button are the same, the label reads Close if there are no

unsaved modifications.

Cancel The Cancel button closes the Variable Attributes window. Any values

you have entered into fields are discarded. The Close and Cancel button are the same, the label reads Cancel if there are unsaved modifications.

Help The Help button opens the HyperHelp viewer displaying the online help

topic for the Variable Attributes window. See "Getting Help" on page

2-8 for details.

NightProbe User's Guide

# **Using the Output Windows**

| TITLE OF THE STATE OF THE STATE | 0    |
|----------------------------------------------------------------------------------------------------|------|
| Using the List Viewer Window                                                                                                    | 8-   |
| Using the Menu Bar                                                                                                    | 8-2  |
| File                                                                                                    | 8-2  |
| Help                                                                                                    | 8-4  |
| Using the Control Area                                                                                                    | 8-4  |
| Using the Spreadsheet Viewer Window                                                                                                    | 8-   |
| Using the Menu Bar                                                                                                    | 8-6  |
| File                                                                                                    | 8-6  |
| Selected                                                                                                    | 8-   |
| Place Variables                                                                                                    | 8-8  |
| Cell Attributes                                                                                                    | 8-9  |
| Enable Updates                                                                                                    | 8-10 |
| Disable Updates                                                                                                    | 8-10 |
| Align Left                                                                                                    | 8-10 |
| Align Right                                                                                                    | 8-10 |
| Identify                                                                                                    | 8-10 |
| Save as Text                                                                                                    | 8-10 |
| Edit                                                                                                    | 8-11 |
| Layout                                                                                                    | 8-12 |
| Help                                                                                                    | 8-13 |
| Using the Layout Configuration Status Area                                                                                                    | 8-13 |
| Using the Spreadsheet Viewing Area                                                                                                    | 8-13 |
| Using the Control Area                                                                                                    | 8-14 |

NightProbe User's Guide

# **Using the Output Windows**

NightProbe provides two windows for interactive viewing of sampled data. Both are instantiated using the Output menu of the menu bar on the Data Recording window (see "Output" on page 3-6).

The two windows, described in this chapter, are:

- The List Viewer window
- The Spreadsheet Viewer window

### **Using the List Viewer Window**

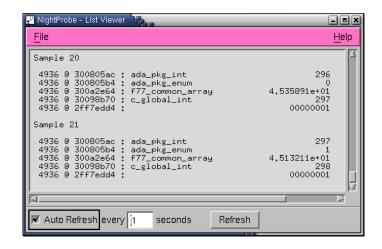

Figure 8-1. The List Viewer Window

The List Viewer window, shown in Figure 8-1, is the simpler of the two viewing windows. It allows you to:

- View a scrolled text report on the sampled data.
- View previously recorded data files as text within a scrolled window.
- Display sampled data after every sample, after a set number of samples, or upon demand.

The List Viewer window contains

• The menu bar (see "Using the Menu Bar" on page 8-2)

- The scrolled text Viewing Area
- The Control Area (see "Using the Control Area" on page 8-4)

### **Using the Menu Bar**

The List Viewer window menu bar contains File and Help menus. These are described in the next two sections.

#### File

Mnemonic: F

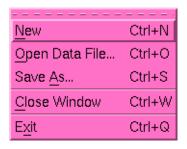

Figure 8-2. File menu

#### New

Mnemonic: N

Accelerator: <Control><N>

This option allows you to clear the scrolled text viewing area. If you are monitoring a running program, you will not be able to recall the erased information in this window.

#### Open Data File...

Mnemonic: O

Accelerator: <Control><O>

This option allows you to open a data file that was created using the To File option of the Output menu. The data file will be translated to ASCII text and displayed in the scrolled text viewing area.

### Save As...

Mnemonic: A

Accelerator: <Control><S>

This option allows you to save the current contents of the text area (including what is not visible in the viewing area) to a file. You will be presented with a file selection dialog with which to choose a file name.

Close Window Mnemonic: C

Accelerator: <Control><W>

Using this option closes this window and removes it from the Output list.

Exit

Mnemonic: X

Accelerator: <Control><Q>

This option exits NightProbe.

#### Help

Mnemonic: H

The Help menu operates exactly like the menu provided in the Data Recording window. It lists a number of topics on which help is available, and selecting any topic will display a help window. See "Getting Help" on page 2-8 for details.

### **Using the Control Area**

The control area appears at the bottom of the List Viewer window. It allows you to control when new information is added to the viewing area.

#### Auto Refresh

The Auto Refresh checkbox and text entry field control how often the sampled values are displayed. The List Viewer is designed for displaying values at human-readable rates, not necessarily displaying all sampled values (especially if the sampling rate is extremely fast).

#### Refresh

The Refresh button can be used when Auto Refresh is turned off. The Refresh button gets the most recent sample taken and displays it in the List Viewer window. Note that the Refresh button does not cause the sampler to take a new sample or record a sample to a file.

### **Using the Spreadsheet Viewer Window**

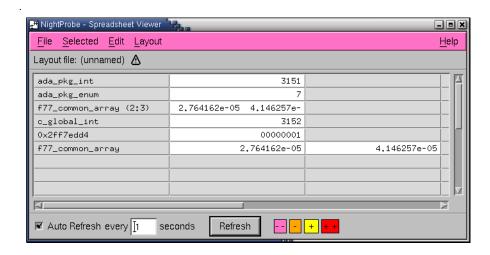

Figure 8-3. The Spreadsheet Viewer Window

The Spreadsheet Viewer window, shown in Figure 8-3, provides for both viewing and modification of sampled data. It does the following:

- Allows for flexible placement of data values and labels within a spreadsheet with user-defined number and sizes of rows and columns.
- Allows selection and modification of more than one cell at a time.
- Allows for the spreadsheet layout to be saved and restored.
- Displays sampled data after every sample, after a set number of samples, or upon demand.
- Allows modification of data simply by entering the new value into the spreadsheet cell.

For a tutorial on using the spreadsheet viewer, see "Using the Spreadsheet" on page A-8 for an example using an Ada program or "Variable Browsing" on page A-17 for an example using a C++ program.

The Spreadsheet Viewer window contains

- The Menu Bar (see "Using the Menu Bar" on page 8-6)
- The Layout Configuration Status Area (see "Using the Layout Configuration Status Area" on page 8-13)
- The Spreadsheet Viewing Area (see "Using the Spreadsheet Viewing Area" on page 8-13)
- The Control Area (see "Using the Control Area" on page 8-14)

### **Using the Menu Bar**

The Spreadsheet Viewer window menu bar contains the following menus.

- File
- Selected
- Edit
- Layout
- Help

Each menu is described in the sections that follow.

#### **File**

Mnemonic: F

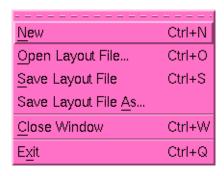

Figure 8-4. File menu

The File menu allows you to load a previously-saved layout configuration, save the current layout configuration to a file, or get a new, clean layout configuration. The File menu also contains the means to exit NightProbe. The following paragraphs describe the options on the File menu in more detail.

#### New

Mnemonic: N

Accelerator: <Control><N>

This option allows you to clear the cells in the spreadsheet and the layout configuration. If you are monitoring a running program, you will not be able to recall the erased information in this window.

Open Layout File...

Mnemonic: O

Accelerator: <Control><O>

This option allows you to open a layout file that was created using the Save Layout File or Save Layout File As options. The layout file saves all information

about how the cells in the spreadsheet are used to display the sampled data. You will be presented with a file selection dialog with which to choose a file name.

#### Save Layout File

Mnemonic: S

Accelerator: <Control><S>

This option allows you to save the spreadsheet layout configuration to the current layout file.

#### Save Layout File As...

Mnemonic: A

This option allows you to save the spreadsheet layout configuration to a file. You will be presented with a file selection dialog with which to choose a file name.

You may also save the image of the currently selected cells as text information to a file by selecting the Save As Text... item from the Selected menu (see "Save as Text" on page 8-10).

#### Close Window

Mnemonic: C

Accelerator: <Control><W>

Using this option closes this window and removes it from the Output list.

#### Exit

Mnemonic: X

Accelerator: <Control><Q>

This option exits NightProbe.

#### **Selected**

Mnemonic: S

| Place Variables         | Ctrl+T |
|-------------------------|--------|
| Cell Attributes         | Ctrl+A |
| Enable Updates          | Ctrl+E |
| <u>D</u> isable Updates | Ctrl+D |
| Align <u>L</u> eft      | Ctrl+L |
| Align <u>R</u> ight     | Ctrl+R |
| <u>I</u> dentify        | Ctrl+I |
| Save as Text            | Ctrl+Y |

Figure 8-5. Selected menu

The Selected menu operates on a group of spreadsheet cells that have already been selected. Select cells by clicking mouse button 1 with the mouse pointer over the cell, or by dragging the mouse pointer across a rectangle of cells while mouse button 1 is depressed. Selected cells will be highlighted.

#### **Place Variables**

Mnemonic: V

Accelerator: <Control><V>

Selecting the Place Variables menu option displays the Spreadsheet Variables window. The figure below shows the Spreadsheet Variables window. This window contains controls to place variable cells onto a spreadsheet.

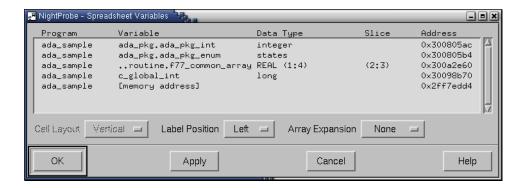

Figure 8-6. The Spreadsheet Variables Window

To use this window, first select a cell in the spreadsheet by clicking on it with the mouse. This will be the starting cell for placing variables.

Next, select the variable or variables you wish to place from the list in the Variable Placement window. You may place more than one variable at a time.

Below the Variable List are three option menus for controlling placement.

The Cell Layout menu is used whenever you place more than one variable at once. It specifies whether to place the variables going down from the starting cell (Vertical layout) or going across the spreadsheet (Horizontal layout).

The Label Position menu controls an optional label cell which will be placed along with the variable cell. The label cell will contain the name of the variable. You can choose None for no label, or a position relative to the Variable cell (Top, Bottom, Left, or Right).

The Array Expansion menu specifies what to do with variables that represent arrays. Selecting None will place all array elements in a single cell. Selecting Horizontal or Vertical will place each element in its own cell, laid out in the specified direction.

When you have selected your variables and options, click the OK button to place them on the spreadsheet and close the window, or the Apply button to place the variables and leave the window open. The Close button closes the window without placing any variables.

#### **Cell Attributes**

Mnemonic: A

Accelerator: <Control><A>

Selecting the Cell Attributes menu option displays the Cell Attributes window. The figure below shows the Cell Attributes window. This window allows you to view and change various attributes associated with a spreadsheet cell. The window is only active when a Variable cell is selected.

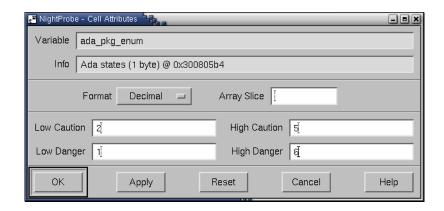

Figure 8-7. The Cell Attributes Window

#### Variable and Info

These fields show the variable name and information about the selected cell's variable. They are read-only text fields. To change a cell's variable or to create new variable cells, use the Place Variables option under the Selected menu.

#### **Format**

This option menu allows you to choose the output format for the cell.

#### Array Slice

This field allows you to specify the array indices, if the variable is an array, to display in the cell. You may specify a single index number or a range of numbers such as 3..7 or 3:7 for elements 3 through 7, inclusive. For more information about array slices, see "Array Slices" on page 2-2.

#### Low Caution, High Caution, Low Danger, High Danger

These fields specify limits for the specified variable. They are only appropriate for use with scalar types. When the value in the cell goes outside these boundaries, the cell's background color will change. You can define the colors of these cells with resources described in "NightStar Resources" on page B-3.

Clicking the OK button applies any changes you have made to the cell and closes the window. Clicking the Apply button applies the changes without closing the window. Clicking the Cancel button closes the window without making any changes (this button will be labeled Close if no changes were made).

#### **Enable Updates**

Mnemonic: E

Accelerator: <Control><E>

Updates the selected cells when new samples are displayed. This reverses the action of the Disable Updates selection.

#### **Disable Updates**

Mnemonic: D

Accelerator: <Control><D>

Does not update the selected cells when new samples are displayed. These cells have a darker background color than enabled cells. You would use this option to hold on to a data value in the display while allowing the sampler to continue running and updating other values.

#### Align Left

Mnemonic: L

Accelerator: <Control><L>

Data values in the selected cells will be aligned with the left edge of the cell.

#### Align Right

Mnemonic: R

Accelerator: <Control><R>

Data values in the selected cells will be aligned with the right edge of the cell.

#### Identify

Mnemonic: I

Accelerator: <Control><l>

Displays the variable names or addresses with which the selected cells are associated. The next update will revert to displaying the data values.

#### Save as Text

Mnemonic: S

Accelerator: <Control><Y>

Writes as text information to a file the image of the currently selected cells. You will be presented with a file selection dialog with which to choose a file name.

You may also save the spreadsheet layout configuration to a file by selecting the Save Layout File As... item from the File menu (see "File" on page 8-6).

#### **Edit**

Mnemonic: E

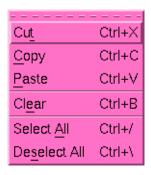

#### Figure 8-8. Edit menu

The Edit menu provides the means to perform some editing operations on the cells and the layout configuration.

#### Cut

Mnemonic: T

Accelerator: <Control><X>

Removes the layout configuration information from the selected cells and stores that information in the layout clipboard. The selected cells are cleared.

#### Copy

Mnemonic: C

Accelerator: <Control><C>

Copies the layout configuration information from the selected cells and stores that information in the layout clipboard. The selected cells are unaffected.

#### Paste

Mnemonic: P

Accelerator: <Control><V>

Inserts the contents of the layout clipboard at the current selection point. The layout clipboard retains its information and can be used again.

#### Clear

Mnemonic: E

Accelerator: <Control><B>

Clears the selected cells.

#### Select All Mnemonic: A

Accelerator: <Control></>

Puts all cells into the "selected" state for other operations.

Deselect All Mnemonic: S

Accelerator: <Control><\>

Puts all cells into the "unselected" state.

### Layout

Mnemonic: L

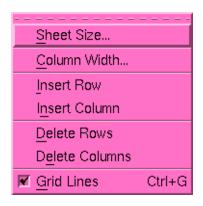

Figure 8-9. Layout menu

The Layout menu provides controls for organizing the display area into a rectangular grid of spreadsheet cells.

Sheet Size Mnemonic: S

Displays a data entry window that allows you to specify the number of rows and columns in the spreadsheet.

Column Width Mnemonic: C

Displays a data entry window that allows definition of the width (in character positions) of the currently selected columns.

Insert Row Mnemonic: I

Inserts one row above the current selection point.

Insert Column Mnemonic: N

Inserts one column to the left of the current selection point.

Delete Rows Mnemonic: D Deletes the selected rows.

Delete Columns Mnemonic: E

Deletes the selected columns.

Grid Lines Mnemonic: G

Enables or disables the lines delineating the spreadsheet cells by clicking on this toggle button.

#### Help

Mnemonic: H

The Help menu operates exactly like the menu provided in the Data Recording window. It lists a number of topics on which help is available, and selecting any topic will display a help window. See "Getting Help" on page 2-8 for details.

### **Using the Layout Configuration Status Area**

The layout configuration status area displays the file name of the layout file, if any has been specified. It also indicates via an icon at the end of the name if there are unsaved modifications to the layout configuration.

### **Using the Spreadsheet Viewing Area**

The spreadsheet viewing area is composed of rows and columns of spreadsheet cells. Each cell can contain either a text label or the contents of a monitored data location. Enter text labels merely by selecting the cell and typing the label. Use the Place Variables menu option (from the Selected menu) to associate a selected cell with a data location.

Data values in the spreadsheet are updated according to the specifications of the Control Area (see "Using the Control Area" on page 8-14).

You may use the scroll bars below and to the right of the viewing area to see cells that are not in the current display window.

Once NightProbe has been connected to the running programs, you can use the spreadsheet to modify data values. To modify a variable's value, click on the variable cell, type a new value, and press the <Enter> key. Values may be entered as decimal numbers, octal numbers when preceded by 0, hexadecimal numbers when preceded by 0x, or character strings when preceded by a double quote (").

### **Using the Control Area**

The control area appears at the bottom of the window. It allows you to control when new information is added to the viewing area. In addition, it contains a legend indicating the two caution and two danger colors.

#### Auto Update

The Auto Update checkbox and text entry field allow you to display every *n*th sample, where *n* is a value you select. This is useful if you want to monitor a program while it is running but the sampler is recording values so fast they cannot be seen. (See also "Invoking NightProbe" on page 2-6 and "NightStar Resources" on page B-3.)

### Update

The Update button gets the most recent sample taken and displays it in the Spreadsheet Viewer window. The Update button does not cause the sampler to take a new sample or record a sample to a file.

#### Cell Color Legend

These four squares are a legend indicating the colors used when the value in a cell exceeds its defined limits.

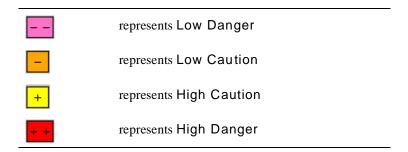

Limits for a cell can be set using the Cell Attributes window. You can define the colors of these cells with resources described in "NightStar Resources" on page B-3.

# A Tutorials

This section contains two separate tutorials which demonstrate the commonly used features of NightProbe:

- Ada Tutorial, which probes an Ada program with calls to C and Fortran functions
- "C++ Tutorial" on page A-16, which probes a program written in C++

### **Ada Tutorial**

This tutorial demonstrates some of the commonly used features of NightProbe including:

- Creating and selecting a program
- Variable Browsing
- · Spreadsheet use

The supplied tutorial programs declare and initialize static and dynamic variables. Some of the variables are scalars, some are arrays, and some are aggregates.

The tutorial files are in the /usr/lib/NightProbe/Tutorial directory. Source listings of these files are in:

- "C Sample c\_sample.c" on page A-14
- "Fortran Sample fortran\_sample.f" on page A-15
- "Ada Sample ada\_sample.a" on page A-12.

### **Creating and Selecting a Program**

The source code for the sample program used in this tutorial, as well as the compiled and linked binary, can be found in the /usr/lib/Night-Probe/Tutorial directory and are included at the end of this chapter for reference. The sample program contains C, Fortran, and Ada code.

- Copy /usr/lib/NightProbe/Tutorial/ada\_sample to a working directory or copy the source files:
  - ada\_sample.a
  - c sample.c
  - fortran\_sample.f

from /usr/lib/NightProbe/Tutorial to a working directory and build the program using the following command(s):

```
cc -g -c c_sample.c
hf77 -g -c fortran_sample.f
PATH=$PATH:/usr/ada/bin
a.mkenv -g
a.intro ada_sample.a
a.partition -create active ada_sample
a.build ada_sample
```

3. Invoke NightProbe with the following command:

#### nprobe &

NightProbe displays the Data Recording window.

4. Invoke the sample program with the following command:

```
./ada_sample
```

5. In the Data Recording window, press the Programs button.

NightProbe displays the Program Selection window.

- 6. In the Program Selection window, press the Processes button and select the executing process ada\_sample as shown in the list of processes associated with your user. Press OK.
- 7. In the Program Selection window, press the Add button.

You will see your program in the Program List display area of the Program Selection window. Press Close to close the Program Selection window.

## **Variable Browsing**

The following sections provide an example of the use of the Variable Browser window. For more information about the Variable Browser window, see Chapter 6, "Using the Variable Browser Window".

### Scopes and Variables

1. In the Data Recording window, press the Variables button.

NightProbe displays the Variable Browser window. When the Variable Browser window first appears, the Current Scope is set to Global.

The Variable Browser window is separated into two major panes which describe Scopes (the upper pane) and the Variables (the lower pane) within the selected scope. Scopes include source files, C and Fortran functions, Ada packages and an anonymous scope denoted Global which contains all the other outermost scopes and all C global variables. Whenever a scope is selected in the upper pane of the Variable Browser window, any scopes nested within it are displayed in the Scopes list within that pane. Additionally, any variables associated with the selected scope are displayed in the Variables list area of the lower pane below.

#### **IMPORTANT**

Browsing is most easily accomplished when the Automatic Update checkbox is checked. When this box is checked, selection of a scope causes automatic updating of the lists associated with the selected scope. When the Automatic Update checkbox is cleared, you must press the Update button associated with each list to refresh their contents even if you changes scopes.

Consider the following source fragments from the source files used to build our sample program found in /usr/lib/NightProbe/Tutorial:

#### ada\_sample.a:

```
package ada_pkg is
  type states is (none, init, freeze, start, stop,
                                   in_flight, crash, flames);
   type record1_type is
     record
             : integer := 0 ;
        int
        flt
             : float := 0.0 ;
        enum : states := none ;
     end record ;
                : integer := 0 ;
   ada_pkg_int
   ada_pkg_float : float := 0.0 ;
   ada_pkg_enum : states := none ;
   ada_pkg_record : record1_type ;
  package nested is
     type array_type is array (1..4) of integer;
     type record2_type is
        record
           x : record1_type ;
           y : array_type ;
        end record ;
     data : record2_type ;
  end nested ;
end ada_pkg ;
c_sample.c:
               c_global_int = 1;
long
static long
              c_static_int = 10;
void
c_routine(void)
   struct struct_type {
    int int_component;
     float float_component;
  static struct struct_type c_static_struct = {1, 2.0};
  static float
                          c_static_array[4] =
{0.0,1.0,2.0,3.0};
  static int
                           c_static_func_int = 50;
fortran_sample.f:
SUBROUTINE fortran_routine()
LOGICAL first/ .TRUE. /
INTEGER
          f77_stack_int
INTEGER f77_static_int
STATIC
         f77_static_int
INTEGER i
         f77_common_array(4)
REAL
COMMON /mycomm/f77_common_array
```

#### **Browsing Scopes**

- 1. In the Variable Browser window, enable automatic updates by ensuring the Automatic Update checkbox is checked.
- 2. The list of scopes nested inside the Global scope include the following, among others:
  - a. ada\_pkg which is a package of global data from the Ada source code
  - b. c\_routine which contains static data items from the C source code
  - c. fortran\_routine which contains data items from the Fortran source code

#### 3. Browsing Ada packages

All Ada variables eligible for monitoring are contained inside Ada packages.

a. Select package ada\_pkg from the list of Scopes and press the Down button. Alternatively, double-clicking an item in the Scopes list is equivalent to selecting it and pressing Down.

You see that the Current Scope is ada\_pkg and that two scopes nested inside ada\_pkg are displayed in the list of scopes:

- 1. the aggregate ada\_pkg\_record
- 2. the package nested

Also note the list of variables contained in the ada\_pkg scope which are displayed in the Variables list in the lower pane.

b. Select the nested scope from the list of Scopes and press the Down button.

You see that the Current Scope is now ada\_pkg.nested and that the aggregate data is now in the list of scopes nested within ada\_pkg.nested.

c. Press the Up button.

You see that the Current Scope is once again ada\_pkg.

d. Select the aggregate ada\_pkg\_record and press the Down button.

You see that records (as well as C structures and unions) are treated as scopes since the Current Scope is now ada pkg.ada pkg record.

Note that no further nested scopes exist inside ada\_pkg.ada\_pkg\_record. Also note that the list of the components of ada\_pkg.ada\_pkg\_record are displayed in the Variables pane below.

e. Press the Up button twice so that the Current Scope is once again Global.

4. Browsing C and Fortran routines

C and Fortran routines can declare static data items whose addresses are statically determined and are therefore eligible for monitoring. When browsing such routines remember that only static items nested within these routines will be displayed. Other items either belong to the Global scope, another routine's scope, a file scope (e.g. C static variables declared outside of a function), or are stack-based entities which don't have a static address.

a. Select function c\_routine and press the Down button.

See that the Current Scope is now c\_routine and that the list of nested scopes within it include the aggregate c\_static\_struct. Note also the list of static variables described in the lower Variables pane associated with the scope c\_routine.

Select the aggregate c\_static\_struct and press the Down button

See that the Current Scope is now c\_routine.c\_static\_struct and that the components of that structure are displayed in the Variables pane below.

 Press the Up button twice so that the Current Scope is once again Global.

### **Selecting Variables**

Selection of variables can be done by typing in the fully expanded name of the variable or by browsing scopes and using the lists to select displayed items.

- 1. Selection of various variables in the Ada package ada\_pkg
  - a. Starting from the Global scope, locate the ada\_pkg from the list of nested scopes and double-click the item
  - b. The Current Scope is now ada\_pkg and the Variables list in the lower pane includes ada\_pkg\_int object. Select ada\_pkg\_int from that list.

See that the **Selection** text field now has ada\_pkg\_int displayed and the **Info** description provides its type, size, and address.

c. Press the Add button

See that an entry for ada\_pkg.ada\_pkg\_int has been added to the Variable List in the Data Recording window.

d. Add the variable ada\_pkg\_enum by typing its name into the Selection text field in the Variables pane of the Variable Browser and press the Add button.

The text entered in the Selection text field of the Variables pane is associated with the Current Scope. Therefore, since the Current Scope was

ada\_pkg, the variable ada\_pkg.ada\_pkg\_enum was added to the Variable List of the Data Recording window.

#### 2. Selection of Fortran arrays

- a. Press the Up button in the Scopes pane so that the Current Scope is Global.
- b. Double-click on the scope fortran\_routine.
- c. The Current Scope is now fortran\_routine. Select the Fortran array f77\_common\_array from the Variables list in the lower pane.

See that the array contains 4 components as indicated by (1:4) notation in the Info description field.

If we were to press the Add button, the entire array would be added to the Variable List in the Data Recording window. Instead, we will select components 2 and 3 in the following step.

- d. Click in the Selection text field and change the "()" characters from "()" to "(2:3)" to specify a slice of the array starting at component 2 and ending at component 3. Click the Add button.
- 3. Selection of C global variables
  - a. Press the Up button in the Scopes pane so that the Global scope is selected.
  - b. Add the C variable c\_global\_int variable to the Variable List in the Data Recording window by double-clicking it in the Variables list in the bottom pane.

#### 4. Selection of a stack variable

Stack variables cannot be located by using the Variable Browser because their addresses aren't static and change during program execution. However, if the user knows that a particular stack variable will exist throughout the duration of a program and can obtain that address independently (perhaps via the NightView debugger) then locations associated with that memory address can be monitored and modified by NightProbe.

In our example, the stack variable ada\_stack\_int associated with the Ada routine ada\_sample controls the continued execution of the sample program. The sample program prints the address of that variable to the screen upon initialization. Since the routine containing the variable never exits until the program exits, it is reasonable to monitor its value.

- a. Type in the hexadecimal address of that stack variable in the Selection text field in the Variables pane. The address of the variable was printed to stdout when you invoked the sample program (e.g. 0x2ff7cf44).
- b. Press the Add button
- 5. Press the Close button to close the Variable Browser window

### **Using the Spreadsheet**

This section provides an example of the use of the Spreadsheet Viewer window. For more information about the Spreadsheet Viewer window, see "Using the Spreadsheet Viewer Window" on page 8-5.

From the Data Recording window's Output menu, select To Spreadsheet to create a Spreadsheet Viewer window.

### **Quickly Adding Multiple Variables**

 In the Spreadsheet Viewer window, click on the uppermost left hand cell.

The selected cell gets a black outline and an I-beam cursor.

2. From the Selected menu, select Place Variables.

The Spreadsheet Variables window appears. The Variable List is identical to the one in the Data Recording window.

- 3. In the Spreadsheet Variables window, select all five entries by depressing and holding down the left mouse button on the top entry and dragging the cursor down through the last entry and then releasing the left mouse button. All five items should be highlighted.
- 4. Change the Cell Layout selection to Vertical.
- 5. Change the Label Position selection to Left.
- 6. Press the OK button

The spreadsheet cells starting with the uppermost left cell now describe the five variables you selected. The left hand column is a label field which includes the simple name of the variable. This field can be edited. The right hand column initially contains the same text, but will be replaced by the value of the associated variable when actual data sampling occurs.

### **Handling Array Variables**

In the section above, we added an entry for the array slice f77\_common\_array. During that selection we did not select Array Expansion so all components associated with that entry will be displayed within a single cell (limited by the width of the cell). In this section we will add the same array slice but allow it to expand to utilize individual cells for individual components.

- 1. Click on an empty cell in the left-most column
- 2. From the Selected menu, select Place Variables.
- 3. As before, the Spreadsheet Variables window appears. Select the f77\_common\_array item from the list. Change the Array Expansion from None to Horizontal. Press the OK button.

See that the left-most selected cell contains the name of the selection and the two columns to the right will contain the individual components associated with that selection, once data sampling begins.

4. Resize the columns so that the information displayed can be fully seen. Select the first three columns by using the left mouse button (selecting the cells in the uppermost row is sufficient). From the Layout menu use Column Width and change it to 25 and press OK. (You may need to resize the Spreadsheet Viewer window so that you can see all three columns.)

### **Start Data Sampling**

- In the Data Recording window, choose System Clock... from the Timer menu. Ensure that the Sampling Rate is set to 1 second and press OK.
- 2. Connect to the target process by pressing the Connect button in the Probe pane of the Data Recording window.
- 3. Begin sampling data by pressing the Start button in the Sampling pane of the Data Recording window.

See the values of the variables displayed in the non-label cells of the Spreadsheet Viewer window. The ada\_sample program changes the values of its variables once per second. Note that the frequency in which values are updated in the spreadsheet is unrelated to the frequency at which the sampling occurs. The bottom pane of the Spreadsheet Viewer window controls the frequency of spreadsheet refreshes. This is especially important in situations in which NightProbe is being used to record and log data to a file at high-frequency rates but at the same time is used interactively to peek and poke at variables.

### **Changing Display Cell Attributes**

- 1. Changing the default format base for an integer object
  - a. Select the cell which is displaying the value of the variable ada\_pkg\_int by clicking once inside the cell
  - b. From the Selected menu choose Cell Attributes
  - c. Change the Format from Decimal to Hexadecimal
  - d. Press the OK button
- 2. Setting low and high threshold limits
  - a. Select the cell which is displaying the value of the variable ada\_pkg\_enum by clicking once inside the cell
  - b. From the Selected menu choose Cell Attributes
  - c. Set the Low Caution value to 2, the Low Danger value to 1, the High Caution value to 5, and the High Danger value to 6.

- d. Press the OK button
- e. Click on an unrelated, empty cell in the spreadsheet.

The background color of the cell associated with the value of ada\_pkg\_enum will remain white until the value drops below or above the threshold settings just applied. The pink and orange colors correspond to Low Danger and Low Caution, respectively, while the yellow and red colors correspond to High Caution and High Danger (see "Cell Color Legend" on page 8-14).

### **Modifying the Value of Variables**

Variables can be modified directly through the spreadsheet by typing in new values into their cells.

- 1. Modifying a component of an array
  - a. Click the first data value cell associated with f77\_common\_array in the 2nd column of the last row of the spreadsheet.

The value moves to the left-hand side of the cell and stops updating but the remainder of the spreadsheet continues to be refreshed with data samples.

b. Type in a new value for the cell by backspacing over the existing text and specifying 200.0. Press the Enter key.

The value of f77\_common\_array(2) has been modified and is displayed. The program multiplies the value of f77\_common\_array(2) by 0.995 each second, so the value will slowly begin to reduce in magnitude.

2. Controlling execution of the program

The main program uses the stack variable ada\_stack\_int to control execution of the program in the following manner:

```
loop
   case ada_stack_int is
   when 0 => exit program
   when 1 => update variables
   when 2 => do nothing
   end case ;
   sleep 1 second
end loop ;
```

- a. Click on the cell showing the value of the stack variable whose address is displayed in the cell to its left.
- b. Backspace over the existing value and type in 2 and press the Enter key

This causes the program to skip updating variables -- notice how the values in the spreadsheet no longer change even though sampling is still active.

c. Click on the same cell and change the value to 1 which causes the program to begin continuously updating the spreadsheet once again.

d. Click on the same cell and change the value to 0 which causes the program to exit.

You may notice that the value of that cell may change from 2 to some other value after you pressed the enter key. Since the stack frame associated with the variable ada\_stack\_int exits during program exit, we're no longer monitoring ada\_stack\_int, but the same memory location which may be used by other routines for other purposes while the processes exits.

#### Conclusion

This concludes the tutorial. We hope that we have given you a sufficient overview so that you can get started using NightProbe. Reference the *NightProbe User's Guide* or use the context-sensitive help for the product if you have any questions.

## Ada Sample - ada\_sample.a

```
package ada_pkg is
   type states is (none, init, freeze, start, stop, in_flight, crash, flames);
  type record1_type is
     record
        int
              : integer := 0 ;
             : float := 0.0 ;
        f1+
        enum : states := none ;
      end record ;
   ada_pkg_int : integer := 0 ;
   ada_pkg_float : float := 0.0 ;
   ada_pkg_enum : states := none ;
   ada_pkg_record : record1_type ;
  package nested is
      type array_type is array (1..4) of integer ;
      type record2_type is
           x : record1_type ;
           y : array_type ;
        end record ;
     data : record2_type ;
  end nested ;
end ada_pkg ;
with ada_pkg ;
procedure ada_routine is
begin
   -- Increment variables in ada_pkg
  ada_pkg.ada_pkg_int := ada_pkg.ada_pkg_int + 1 ;
  ada_pkg.ada_pkg_float := ada_pkg.ada_pkg_float + 2.0 ;
  case ada_pkg.ada_pkg_enum is
  when ada_pkg.states'last =>
      ada_pkg.ada_pkg_enum := ada_pkg.states'first ;
  when others =>
     ada_pkg.ada_pkg_enum := ada_pkg.states'succ(ada_pkg.ada_pkg_enum);
   end case ;
   ada_pkg.ada_pkg_record.int := ada_pkg.ada_pkg_record.int + 1 ;
   ada_pkg.ada_pkg_record.flt := ada_pkg.ada_pkg_record.flt + 2.0 ;
   case ada_pkg.ada_pkg_enum is
  when ada_pkg.states'last =>
     ada_pkg.ada_pkg_record.enum := ada_pkg.states'first ;
   when others =>
      ada_pkg.ada_pkg_record.enum :=
        ada_pkg.states'succ(ada_pkg.ada_pkg_record.enum) ;
   -- Increment variables in nested_pkg in ada_pkg
   for i in ada_pkg.nested.data.y'range loop
      ada_pkg.nested.data.x.int := ada_pkg.nested.data.x.int + 1 ;
      ada_pkg.nested.data.y(i) := ada_pkg.nested.data.y(i) + i ;
  end loop ;
end ada_routine ;
with ada_routine ;
with ada.unchecked_conversion;
```

```
with ada.text_io ;
with system ;
procedure ada_sample is
   ada_stack_int : integer := 0 ;
   procedure print_address (addr : system.address) is
      type m is mod 2**32;
      function cast is new ada.unchecked_conversion (system.address, m) ;
     package io is new ada.text_io.modular_io (m) ;
     buffer : string (1..12) ;
   begin
     io.put (buffer, cast(addr), base=>16) ;
      ada.text_io.put ("0x" & buffer(4..11)) ;
   end print_address ;
  procedure c_routine ;
  procedure fortran_routine ;
  pragma import (C, c_routine) ;
  pragma import (restricted_fortran, fortran_routine);
  pragma linker_options ("c_sample.o fortran_sample.o") ;
begin
   ada.text_io.put ("The address of ada_sample.ada_stack_int is ");
   print_address (ada_stack_int'address) ;
   ada.text_io.new_line ;
   ada_stack_int := 1 ;
   loop
     case ada_stack_int is
     when 0 =>
        exit ;
      when 1 =>
        ada_routine ;
        c_routine ;
        fortran_routine ;
      when others =>
        null ;
      end case ;
     delay 1.0 ;
   end loop ;
end ada_sample ;
```

## C Sample - c\_sample.c

```
c_global_int = 1;
static long
             c_static_int = 10;
void
c_routine(void)
  struct struct_type {
    int int_component;
     float float_component;
  static struct struct_type c_static_struct = {1, 2.0};
  static int
                        c_static_func_int = 50;
  auto int
                        c_stack_int = 0;
  auto
       int
                        i;
  c_global_int ++;
  c_static_int += 2;
  c_static_func_int += 3;
  c_stack_int += 4;
  c_static_struct.int_component ++;
  c_static_struct.float_component += 1.1;
  for (i=0; i<4; i++) {
     c_static_array[i] *= 0.5;
}
```

## Fortran Sample - fortran\_sample.f

```
SUBROUTINE fortran_routine()
      LOGICAL first/ .TRUE. /
      INTEGER f77_stack_int
      INTEGER f77_static_int
      STATIC f77_static_int INTEGER i
      REAL f77_common_array(4)
COMMON /mycomm/f77_common_array
      f77_stack_int = f77_stack_int + 1
      IF( FIRST .EQ. .TRUE.) THEN
        f77_static_int = 1.0
         first = .FALSE.
         f77_static_int = f77_static_int + 1
      END IF
      DO 10 i = 1, 4
        f77_common_array(i) = f77_common_array(i) * 0.995
10
      CONTINUE
      END
```

### C++ Tutorial

This tutorial demonstrates some of the commonly used features of NightProbe including:

- Creating and selecting a program
- Variable Browsing
- Spreadsheet use

The supplied tutorial program defines and implements a C++ class consisting of public and private variables and functions. In addition, functions within the program use static and dynamic variables. Some of the variables are scalars, some are arrays, and some are aggregates.

The tutorial files are in the /usr/lib/NightProbe/Tutorial directory. Source listings of these files are in:

- "C++ Sample - cpp\_sample.cpp" on page A-25

## **Creating and Selecting a Program**

- The source code for the sample program used in this tutorial, as well as the compiled and linked binary, can be found in the /usr/lib/NightProbe/Tutorial directory and are included at the end of this chapter for reference. The sample program contains C++ code.
- Copy /usr/lib/NightProbe/Tutorial/cpp\_sample to a working directory or copy the source file, cpp\_sample.cpp, found in that same directory and build the program using the following command(s):

```
c.mkenv -g
c.intro cpp_sample.cpp
c.partition -create executable cpp_sample
c.build cpp_sample
```

3. Invoke NightProbe with the following command:

```
nprobe &
```

NightProbe displays the Data Recording window.

4. Invoke the sample program with the following command:

```
./cpp_sample
```

5. In the Data Recording window, press the Programs button.

NightProbe displays the Program Selection window.

6. In the Program Selection window, press the Processes button and select the executing process cpp\_sample as shown in the list of processes associated with your user. Press OK.

7. In the Program Selection window, press the Add button.

You will see your program in the Program List display area of the Program Selection window. Press Close to close the Program Selection window.

### Variable Browsing

The following sections provide an example of the use of the Variable Browser window. For more information about the Variable Browser window, see Chapter 6, "Using the Variable Browser Window".

### **Scopes and Variables**

1. In the Data Recording window, press the Variables button.

NightProbe displays the Variable Browser window. When the Variable Browser window first appears, the Current Scope is set to Global.

The Variable Browser window is separated into two major panes which describe Scopes (the upper pane) and the Variables (the lower pane) within the selected scope. Scopes include source files, functions, C++ classes and an anonymous scope denoted Global which contains all the other outermost scopes and all C++ global variables. Whenever a scope is selected in the upper pane of the Variable Browser window, any scopes nested within it are displayed in the Scopes list within that pane. Additionally, any variables associated with the selected scope are displayed in the Variables list area of the lower pane below.

#### **IMPORTANT**

Browsing is most easily accomplished when the Automatic Update checkbox is checked. When this box is checked, selection of a scope causes automatic updating of the lists associated with the selected scope. When the Automatic Update checkbox is cleared, you must press the Update button associated with each list to refresh their contents even if you changes scopes.

### **Browsing Scopes**

- 1. In the Variable Browser window, enable automatic updates by ensuring the Automatic Update checkbox is checked.
- 2. The list of scopes nested inside the Global scope include the following:
  - a. increment\_counter which is a function called by main
  - b. main which is the first function that executes when the program is  $\operatorname{run}$

#### 3. Browsing C++ classes

a. Select sample\_class from the list of Scopes and press the Down button. Alternatively, double-clicking an item in the Scopes list is equivalent to selecting it and pressing Down.

You see that the Current Scope is sample\_class and that there are two additional scopes nested inside sample\_class:

- 1. the aggregate cpp\_class\_struct
- 2. the aggregate cpp class union

Structures in C++, as well as unions, are treated as scopes.

Also note the list of variables contained in the sample\_class scope which are displayed in the Variables list in the lower pane.

b. Select the cpp\_class\_struct scope from the list of Scopes and press the Down button.

```
You see that the Current Scope is now sample class.cpp class struct.
```

Note the list of variables contained in the cpp\_class\_struct scope which are displayed in the Variables list in the lower pane.

c. Press the Up button.

You see that the Current Scope is once again sample\_class.

d. Select the aggregate cpp\_class\_union and press the Down button

```
You see that the Current Scope is now sample class.cpp class union.
```

Note the two members of cpp\_class\_union which are displayed in the Variables list in the lower pane.

Note that no further nested scopes exist inside sample\_class.cpp\_class\_union.

 e. Press the Up button twice so that the Current Scope is once again Global.

#### 4. Browsing C++ functions

C++ functions can declare static data items whose addresses are statically determined and are therefore eligible for monitoring. When browsing such functions, remember that only static items nested within these routines will be displayed. Other items either belong to the Global scope, another routine's scope, a file scope (e.g. C++ static variables declared outside of a function), or are stack-based entities which don't have a static address.

a. Select function increment\_counter and press the Down button.

See that the Current Scope is now increment\_counter and that the list of nested scopes within it include the aggregate counter\_static\_struct (which is a structure of type counter\_struct\_type).

b. Select the aggregate counter\_static\_struct and press the Down button

#### See that the Current Scope is now

increment\_counter\_static\_struct and that the components of that structure are displayed in the Variables pane below.

- Press the Up button twice so that the Current Scope is once again Global.
- d. Select function main and press the Down button.

See that the Current Scope is now main and that no further nested scopes exist inside main.

Also, note main\_static\_int listed in the Variables pane below.

 e. Press the Up button so that the Current Scope is once again Global.

### **Selecting Variables**

Selection of variables can be done by typing in the fully expanded name of the variable or by browsing scopes and using the lists to select displayed items.

- 1. Selection of various variables in the C++ class sample\_class
  - a. Starting from the Global scope, locate the sample\_class from the list of nested scopes and double-click the item
  - b. The Current Scope is now sample\_class and the Variables list in the lower pane includes cpp\_class\_int object. Select cpp\_class\_int from that list.

See that the Selection text field now has cpp\_class\_int displayed and the Info description provides its type, size, and address.

c. Press the Add button

See that an entry for sample\_class.cpp\_class\_int has been added to the Variable List in the Data Recording window.

d. Add the variable cpp\_class\_enum by typing its name into the Selection text field in the Variables pane of the Variable Browser and press the Add button.

The text entered in the Selection text field of the Variables pane is associated with the Current Scope. Therefore, since the Current Scope was sample\_class, the variable sample\_class.cpp\_class\_enum was added to the Variable List of the Data Recording window.

 e. Add the variable cpp\_class\_private\_float by double\_clicking its name in the Variables pane of the Variable Browser.

See that an entry for sample\_class.cpp\_class\_private\_float has been added to the Variable List in the Data Recording window.

#### 2. Selection of C++ arrays

a. Select the cpp\_class\_struct scope from the list of Scopes and press the Down button.

#### b. The Current Scope is now

sample\_class.cpp\_class\_struct. Select the array struct\_float\_array from the Variables list in the lower pane.

See that the array contains 4 components as indicated by [4] notation in the Info description field.

If we were to press the Add button, the entire array would be added to the Variable List in the Data Recording window. Instead, we will select components 2 and 3 in the following step.

c. Click in the **Selection** text field and add [1:2] to the end of the array name so that it reads:

```
struct float array[1:2]
```

Note that in C++ arrays, the first array element is at location 0 so we specified [1:2] for the 2nd and 3rd entries.

d. Click the Add button.

See that an entry for sample\_class.cpp\_class\_struct.struct\_float\_array with a Slice of 1..2 has been added to the Variable List in the Data Recording window.

#### 3. Selection of C++ static variables

- a. Press the Up button in the Scopes pane twice so that the Global scope is selected.
- b. Select function increment\_counter and press the Down button.
- c. Select the aggregate counter\_static\_struct and press the Down button
- d. Add the C++ static variable counter\_struct\_state to the Variable List in the Data Recording window by double-clicking it in the Variables list in the bottom pane.

#### 4. Selection of a stack variable

Stack variables cannot be located by using the Variable Browser because their addresses aren't static and change during program execution. However, if the user knows that a particular stack variable will exist throughout the duration of a pro-

gram and can obtain that address independently (perhaps via the NightView debugger) then locations associated with that memory address can be monitored and modified by NightProbe.

In our example, the stack variable <code>cpp\_stack\_int</code> associated with the C++ function <code>main</code> controls the continued execution of the sample program. The sample program prints the address of that variable to the screen upon initialization. Since the routine containing the variable never exits until the program exits, it is reasonable to monitor its value.

- a. Type in the hexadecimal address of that stack variable in the Selection text field in the Variables pane. The address of the variable was printed to stdout when you invoked the sample program (e.g. 0x2ff7cf44).
- b. Press the Add button
- 5. Press the Close button to close the Variable Browser window

## **Using the Spreadsheet**

This section provides an example of the use of the Spreadsheet Viewer window. For more information about the Spreadsheet Viewer window, see "Using the Spreadsheet Viewer Window" on page 8-5.

From the Data Recording window's Output menu, select To Spreadsheet to create a Spreadsheet Viewer window.

### **Quickly Adding Multiple Variables**

1. In the Spreadsheet Viewer window, click on the uppermost left hand cell

The selected cell gets a black outline and an I-beam cursor.

2. From the Selected menu, select Place Variables.

The Spreadsheet Variables window appears. The Variable List is identical to the one in the Data Recording window.

- 3. In the Spreadsheet Variables window, select all six entries by depressing and holding down the left mouse button on the top entry and dragging the cursor down through the last entry and then releasing the left mouse button. All six items should be highlighted.
- 4. Change the Cell Layout selection to Vertical.
- 5. Change the Label Position selection to Left.
- 6. Press the OK button

The spreadsheet cells starting with the uppermost left cell now describe the six variables you selected. The left hand column is a label field which includes the simple

name of the variable. This field can be edited. The right hand column initially contains the same text, but will be replaced by the value of the associated variable when actual data sampling occurs.

### **Handling Array Variables**

In the section above, we added an entry for the array slice sample\_class.cpp\_class\_struct.struct\_float\_array. During that selection we did not select Array Expansion so all components associated with that entry will be displayed within a single cell (limited by the width of the cell). In this section we will add the same array slice but allow it to expand to utilize individual cells for individual components.

- 1. Click on an empty cell in the left-most column
- 2. From the Selected menu, select Place Variables.
- As before, the Spreadsheet Variables window appears. Select the sample\_class.cpp\_class\_struct.struct\_float\_array item from the list. Change the Array Expansion from None to Horizontal. Press the OK button.

See that the left-most selected cell contains the name of the selection and the two columns to the right will contain the individual components associated with that selection, once data sampling begins.

4. Resize the columns so that the information displayed can be fully seen. Select the first three columns by using the left mouse button (selecting the cells in the uppermost row is sufficient). From the Layout menu use Column Width and change it to 25 and press OK. (You may need to resize the Spreadsheet Viewer window so that you can see all three columns.)

### **Start Data Sampling**

- In the Data Recording window, choose System Clock... from the Timer menu. Ensure that the Sampling Rate is set to 1 second and press OK.
- 2. Connect to the target process by pressing the Connect button in the Probe pane of the Data Recording window.
- Begin sampling data by pressing the Start button in the Sampling pane of the Data Recording window.

See the values of the variables displayed in the non-label cells of the Spreadsheet Viewer window. The cpp\_sample program changes the values of its variables once per second. Note that the frequency in which values are updated in the spreadsheet is unrelated to the frequency at which the sampling occurs. The bottom pane of the Spreadsheet Variables window controls the frequency of spreadsheet refreshes. This is especially important in situations in which NightProbe is being used to record and log data to a file at high-frequency rates but at the same time is used interactively to peek and poke at variables.

### **Changing Display Cell Attributes**

- 1. Changing the default format base for an integer object
  - a. Select the cell which is displaying the value of the variable cpp class int by clicking once inside the cell
  - b. From the Selected menu choose Cell Attributes
  - c. Change the Format from Decimal to Hexadecimal
  - d. Press the OK button
- 2. Setting low and high threshold limits
  - a. Select the cell which is displaying the value of the variable cpp\_class\_enum by clicking once inside the cell
  - b. From the Selected menu choose Cell Attributes
  - c. Set the Low Caution value to 2, the Low Danger value to 1, the High Caution value to 5, and the High Danger value to 6.
  - d. Press the OK button
  - e. Click on an unrelated, empty cell in the spreadsheet.

The background color of the cell associated with the value of cpp\_class\_enum will remain white until the value drops below or above the threshold settings just applied. The pink and orange colors correspond to Low Danger and Low Caution, respectively, while the yellow and red colors correspond to High Caution and High Danger (see "Cell Color Legend" on page 8-14).

### Modifying the Value of Variables

Variables can be modified directly through the spreadsheet by typing in new values into their cells.

- 1. Modifying a component of an array
  - a. Click the first data value cell associated with struct\_float\_array in the 2nd column of the last row of the spreadsheet.

The value moves to the left-hand side of the cell and stops updating but the remainder of the spreadsheet continues to be refreshed with data samples.

b. Type in a new value for the cell by backspacing over the existing text and specifying 200.0. Press the Enter key.

The value of struct\_float\_array[1] has been modified and is displayed. The program multiplies the value of struct\_float\_array[1] by 0.995 each second, so the value will slowly begin to reduce in magnitude.

#### 2. Controlling execution of the program

The main program uses the stack variable <code>cpp\_stack\_int</code> to control execution of the program in the following manner:

```
while cpp_stack_int > 0 loop
  case cpp_stack_int is
   when 1 => update public class variables
        and private class variables
   else => do nothing
  end case;
  increment counter;
  sleep 1 second
end loop;
```

- a. Click on the cell showing the value of the stack variable whose address is displayed in the cell to its left.
- Backspace over the existing value and type in 2 and press the Enter key

This causes the program to skip updating variables -- notice how the values in the spreadsheet no longer change even though sampling is still active.

Also notice how the counter\_struct\_state continues to change as the increment\_counter function is called each time through the loop regardless of the value of cpp\_stack\_int.

- c. Click on the same cell and change the value to 1 which causes the program to begin continuously updating the spreadsheet once again.
- d. Click on the same cell and change the value to 0 which causes the program to exit.

You may notice that the value of that cell may change from 2 to some other value after you pressed the enter key. Since the stack frame associated with the variable <code>cpp\_stack\_int</code> exits during program exit, we're no longer monitoring <code>cpp\_stack\_int</code>, but the same memory location which may be used by other routines for other purposes while the processes exits.

#### Conclusion

This concludes the tutorial. We hope that we have given you a sufficient overview so that you can get started using NightProbe. Reference the *NightProbe User's Guide* or use the context-sensitive help for the product if you have any questions.

## C++ Sample - cpp\_sample.cpp

```
#include <stdio.h>
#include <unistd.h>
#define ARRAY_SIZE 4
class cpp_class {
  public:
     cpp_class();
     void cpp_procedure(void);
     enum states {none, init, freeze, start, stop, in_flight, crash, flames};
     struct struct_type {
        int struct_int;
        float struct_float;
        float struct_float_array[ARRAY_SIZE];
        states struct_enum;
      } cpp_class_struct;
     union union_type {
        int union_int;
        float union_float;
     } cpp_class_union;
     int
            cpp_class_int;
     float cpp_class_float;
     states cpp_class_enum;
     float get_private_float(void);
     void set_private_float(float new_value);
  private:
     int cpp_class_private_int;
     float cpp_class_private_float;
};
cpp_class::cpp_class()
 // Initialize variables in cpp_class
  cpp_class_int
                  = 0;
  cpp_class_float = 0.0;
  cpp_class_enum = none;
  cpp_class_struct.struct_int = 0;
  cpp_class_struct.struct_float = 0.0;
  cpp_class_struct.struct_enum = none;
  for (int i = 0; i < ARRAY_SIZE; i++) {</pre>
     cpp_class_struct.struct_float_array[i] = i * 100.0;
```

```
cpp_class_private_int = 100;
cpp_class_private_float = 100.0;
}
void
cpp_class::cpp_procedure()
   // Increment variables in cpp_class
   cpp_class_int += 1;
   cpp_class_float += 2.0;
  switch (cpp_class_enum) {
   case flames:
     cpp_class_enum = none;
     break;
  default:
      cpp_class_enum = (states)(cpp_class_enum + 1);
      break;
   cpp_class_struct.struct_int += 1;
   cpp_class_struct.struct_float += 2.0;
   switch (cpp_class_enum) {
   case flames:
      cpp_class_struct.struct_enum = none;
     break;
   default:
      cpp_class_struct.struct_enum =
        (states)(cpp_class_struct.struct_enum + 1);
      break;
   }
   for (int i = 0; i < ARRAY_SIZE; i++) {</pre>
      cpp_class_struct.struct_float_array[i] *= .995;
}
cpp_class::get_private_float(void)
  return cpp_class_private_float;
cpp_class::set_private_float(float new_value)
   cpp_class_private_float = new_value;
}
void
increment_counter(void)
   enum state {even, odd};
   struct counter_struct_type {
     int counter_struct_int;
      state counter_struct_state;
   };
```

```
static struct counter_struct_type counter_static_struct = {0, even};
   if (++counter_static_struct.counter_struct_int % 2) {
     counter_static_struct.counter_struct_state = odd;
   else {
      counter_static_struct.counter_struct_state = even;
}
cpp_class sample_class;
int
main (int argc, void **argv)
   static int main_static_int = 0;
   float local_float = 0.0; int cpp_stack_int = 0;
   printf("The address of cpp\_stack\_int is 0x%x\n", \&cpp\_stack\_int);\\
   cpp_stack_int = 1;
   while (cpp_stack_int) {
      switch (cpp_stack_int) {
      case 1:
         sample_class.cpp_procedure();
         local_float = sample_class.get_private_float() + 0.25;
         sample_class.set_private_float(local_float);
         break;
      default:
         break;
      increment_counter();
      sleep(1);
   }
   return main_static_int;
}
```

## **GUI Customization**

Before you can use NightProbe, you must set your DISPLAY environment variable. (See "Environment Variables" on page B-1.) If you want to run NightProbe "as is", then simply invoke it. However, if you want to customize your NightProbe session, read on.

## **Environment Variables**

You must ensure that the value of your DISPLAY environment variable is set to the name of your X server. You may determine whether the value of this variable is already set by typing the following at the system command prompt.

#### echo \$DISPLAY

If the value of the variable has been set, output similar to the following is displayed:

If the value has not been set, you may set it from the command line. The format for specifying the name of your X server is as follows:

```
[host]:server[.screen]
```

*Host* specifies the name of your X server; *server* specifies the server number; and *screen* specifies the screen number. In most cases, the server number and screen number are zero.

Table B-1 shows how to set the DISPLAY environment variable from the command line by using different versions of the shell.

Table B-1. Setting the Display Variables

| Type of Shell | Command Line Entry               |
|---------------|----------------------------------|
| Bourne Shell  | DISPLAY=eagle:0.0 export DISPLAY |
| C Shell       | setenv DISPLAY eagle:0.0         |
| Korn Shell    | export DISPLAY=eagle:0.0         |

## **X Window System Resources**

The graphical user interface (GUI) for NightProbe is based on OSF/Motif, and it runs in the environment of the X Window System. All X applications may be customized using X resources. Resources specify application attributes such as fonts, colors, screen layout, button and label names, mnemonics, and accelerators.

NightProbe provides default values for its X resources. Each user may override any X resources with personal preferences, or a site may provide for different defaults. These new settings can appear in the following places:

- In your .Xdefaults file
- On the **nprobe** invocation line (See "Command-Line Options" on page B-2.)
- In a resource file that the **xrdb(1)** X resource database manager reads

If you specify the same X resource on the **nprobe** invocation line and in your **.Xdefaults** file, the setting on the invocation line overrides the one in the file.

This appendix contains information that you need if you want to customize the graphical user interface.

NightProbe's behavior may be modified by specifying resources. Resources can be specified in many ways. A complete discussion of this topic is beyond the scope of this text. For more information on setting X11 client resources, refer to the *X Window System User's Guide*, to the *OSF/Motif Style Guide*, or to the **X(1)** and **xrdb(1)** man pages.

The following files in the /usr/lib/X11/app-defaults directory contain Night-Probe's default resources:

Nprobe Basic application default resources file

**Nprobe-color** Application default resources file for color displays

**Nprobe-mono** Application default resources file for monochrome displays

You can look in these files for examples of ways to customize NightProbe's appearance and behavior. To see all the NightProbe resources, use the **editres(1)** tool.

One way to specify resources is to copy the default resource files to your home directory and change your versions of NightProbe's resource files. That is the method used in this appendix.

## **Command-Line Options**

NightProbe has its own set of command-line options. (See "Invoking NightProbe" on page 2-6.) When you invoke NightProbe, you may also specify any standard X tool kit command-line option. Such options include **-bg** *color* to set the color for the window

background; **-fg** *color* to set the color to use for text or graphics; and **-xrm** *resources-tring* to set selected resources. For example:

```
nprobe -xrm "*drecWindow*geometry:-0+0" &
```

would put the Data Recording window in the upper right corner. For a complete list of these options, refer to the **X(1)** man page.

## **Application Resources**

In addition to the standard resources associated with an X11 or Motif program, Night-Probe defines special *application resources* you can use to customize NightProbe's appearance and behavior. These resources affect the entire NightProbe graphical user interface; they are "global" to the application.

There are two categories of application resources used by NightProbe. One set of application resources applies to all products that are part of the NightStar tool set. In addition to these, NightProbe has its own application resources.

## **NightStar Resources**

NightProbe is part of the NightStar tool set. To provide a consistent appearance among these tools and to provide an easy way for you to change the default appearance, special application resources exist that define fonts and colors. They allow you to change one resource (instead of many) to affect the font or color for a set of window components that have similar characteristics. These resources are applied only to certain window components; many of NightProbe's window components are unaffected by the NightStar resources.

For example, some textual display areas show only program output and some areas accept input only from you. Different colors are used for these areas to distinguish them. If you want to change the color for input fields, for example, you need to change only one resource in NightProbe's color resource file. See "Color Resources" on page B-5. The next time you run NightProbe, the color of all the input fields has the new setting.

Changing the inputBackground line in your Nprobe-color file to:

\*inputBackground: Yellow

causes the background color for all input areas to be yellow.

## **NightProbe Resources**

NightProbe resources are not shared by other NightStar tools. A list of NightProbe resources follows.

| autoUpdate       | Controls the automatic updates of the Scope list and Variable list of the Variable Browser window and the display on the Spreadsheet Viewer window. See -autoupdate in "Invoking NightProbe" on page 2-6. See the Auto Update check box in "Components Affecting the Entire Window" on page 6-3, "Using the Control Area" on page 8-4, and "Using the Control Area" on page 8-14. |
|------------------|----------------------------------------------------------------------------------------------------|
| lowCautionColor  | Control the color of the Low Caution field of the Spreadsheet Viewer window. The default value is orange. (See "Using the Control Area" on page 8-14.)                                                                                                    |
| lowDangerColor   | Control the color of the Low Danger field of the Spreadsheet Viewer window. The default value is magenta. (See "Using the Control Area" on page 8-14.)                                                                                                    |
| highCautionColor | Control the color of the High Caution field of the Spreadsheet Viewer window. The default value is yellow. (See "Using the Control Area" on page 8-14.)                                                                                                    |
| highDangerColor  | Control the color of the High Danger field of the Spreadsheet Viewer window. The default value is red. (See "Using the Control Area" on page 8-14.)                                                                                                    |

#### **Font Resources**

Your X terminal vendor supplies you with vendor-specific directories and files that pertain to fonts. The programs **xlsfonts(1)** and **xfontsel(1)** can be used to help you find font names. NightProbe's font resources are in the file /usr/lib/X11/app-defaults/Nprobe. This section describes the special font resources available for NightStar tools in general and NightProbe in particular.

NightStar tools use proportional-width fonts except in areas that depend on text alignment; in these instances a fixed-width font is important for readability. If you decide to change fonts, make sure that you choose another fixed-width font for the font resources that have fixed in their names.

NightStar font resources include:

smallFontList Used for areas that require a smaller font.

NightProbe does not currently use this font.

messages, warnings, errors. NightProbe uses

this font for text fields.

fixedFontList Used for areas that depend on text alignment.

NightProbe uses this font for lists and the viewing area of the Spreadsheet Viewer

window.

but require a smaller font. NightProbe does

not currently use this font.

NightProbe uses a *default font* for most of the textual display in the windows. This proportional-width font is specified as the value of the standard Motif fontList resource. This font is used by window components that do not have a font specified for them. For example, changing the fontList line in your **Nprobe** file to:

\*fontList: 9x15

would cause NightProbe to use the 9x15 font for the default font of most textual displays.

#### TIP:

Fonts can take up a lot of memory in your X server. If you are running low on server memory, you might want to set up your resources so that you use fewer fonts.

#### Color Resources

Your X terminal vendor supplies you with a vendor-specific file that pertains to colors. An example file of available colors is /usr/lib/X11/rgb.txt. NightProbe's color resources are in the Nprobe-color and Nprobe-mono files in the directory /usr/lib/X11/app-defaults. This section describes the special color resources available for NightStar tools in general and NightProbe in particular.

NightStar tools use the same color scheme to indicate that they are part of the same tool set and to provide cues about the usage of different areas in the windows. Each NightStar tool uses a unique color for its menu bars.

The following NightStar color application resources are defined:

| outputBackground<br>outputForeground     | Used for the background and foreground colors in output-only areas.                    |
|------------------------------------------|----------------------------------------------------------------------------------------|
| inputBackground inputForeground          | Used for the background and foreground colors in areas that accept user input.         |
| distinctBackground<br>distinctForeground | Used for the background and foreground colors in areas that <u>require</u> user input. |

NightProbe uses a *default color* for most of the window areas. This color is specified as the value of the standard X11 background resource. This color is used by window components that do not have a color specified for them.

NightProbe determines whether you are using a monochrome or color display and automatically loads the appropriate NightProbe monochrome or color application defaults file. This means that you do not have to specify an X11 customization resource explicitly. If you do specify this resource (using either -color or -mono for the value), NightProbe still loads the appropriate application defaults file and uses its resource values.

### **Monochrome Display**

The file /usr/lib/X11/app-defaults/Nprobe-mono has examples of monochrome resource specifications that were chosen to help distinguish certain fields using standard X Window System bitmaps.

If you want NightProbe to have white text on a black background, you can add these resources to your **Nprobe-mono** or **Nprobe** file.

\*background: black \*foreground: white

### **Color Display**

The file /usr/lib/X11/app-defaults/Nprobe-color has examples of color resource specifications. These resources include the default color and NightStar colors. See "Color Resources" on page B-5. The colors in this file were chosen to help distinguish certain fields and to emphasize areas that accept user input.

If you want to make changes to the colors, change your copy of the Nprobe-color file.

## Internationalization

The following files in the /usr/lib/locale/C/LC\_MESSAGES directory contain NightProbe's messages:

NightProbe-help English language help message texts

NightProbe-text Other English language message texts

To make these files available to NightProbe in another language:

- Make the directory /usr/lib/locale/lang/LC\_MESSAGES where lang is the name of your locale, if it does not already exist.
- 2. Copy the two NightProbe message files to this directory, and edit them so that they contain the translations for your locale. Be sure to leave unchanged all lines that begin with "//".

3. Before running NightProbe, establish your locale according to environ(5) and setlocale(3C). Normally, this requires you to set one or several of the environment variables LC\_MESSAGES, LC\_ALL, or LANG to the name of your locale.

Labels for window titles, buttons, fields, menus, etc. are in the /usr/lib/X11/app-defaults/Nprobe. file. You can translate these resource values too.

For more information about internationalization, see the *OSF/Motif Programmer's Guide* and **X(1)** man page, especially text pertaining to the XFILESEARCHPATH environment variable.

NightProbe User's Guide

# **PowerMAX OS Requirements**

This chapter provides an overview of the system configuration requirements that need to be taken into account prior to installing and running NightProbe on a PowerMAX OS system.

# **System Configuration Requirements**

The default kernel configuration shipped with the system should be sufficient for Night-Probe use. However, the system administrator should be aware of the following kernel options.

Table C-1 describes the kernel options that NightProbe requires.

Table C-1. Required Kernel Options

| Kernel Option | Description                                                                                                    |
|---------------|----------------------------------------------------------------------------------------------------|
| fbs           | Frequency-based scheduler. Required only if you use the frequency-based scheduler in conjunction with NightProbe.                                                               |
| ipc           | Inter-process communications, including shared memory. For more information about shared memory, see "Interprocess Communication" in the <i>PowerMAX OS Programming Guide</i> . |
| procfs        | /proc file system.                                                                                                    |

See the *NightSim User's Guide* for additional information about establishing the environment for NightSim, an optional real-time tool that provides access to the frequency-based scheduler and performance monitor.

NightProbe can produce information that can be analyzed by the NightTrace performance analysis tool. See the *NightTrace Manual* for information about establishing the environment for NightTrace.

## Index

#### **Symbols** Browser 7-1 symbol table 1-4, 2-10 variable 1-3 .Xdefaults file B-2 **Button** /usr/bin/nprobe 2-6 Add 5-5, 6-7, 7-3 /usr/lib/locale/C/LC MESSAGES directory B-6 Apply 4-3, 5-5, 7-3, 8-8, 8-9 /usr/lib/X11/app-defaults directory B-2, B-5 Attributes 3-16, 6-2 /usr/lib/X11/app-defaults/Nprobe file B-4, B-7 Auto Update 8-4, 8-14 /usr/lib/X11/app-defaults/Nprobe-color file B-3 Automatic Update 6-6 Cancel 7-3, 8-9 Close 4-3, 5-5, 6-7, 7-3, 8-8, 8-9 Α Connect 3-13 Delete 3-15, 3-16, 5-5 dimmed 2-6 Accelerator 2-8, 2-9 disabled 2-6 Access type 2-4 Disconnect 3-13 Ada program 2-1, 2-4 Down 6-4, 6-5 Add button 5-5, 6-7, 7-3 Files 5-2, 5-3 Address Help 2-8, 4-3, 5-5, 6-7, 7-3 memory 2-1, 2-2 Info 6-6, 7-2 Address field 3-15 mouse 2-6 Aggregate 2-2, 6-4 OK 4-3, 5-5, 6-6, 7-3, 8-8, 8-9 Aggregates check box 6-3 Processes 5-2 Alt key 2-8 Programs 3-16, 5-1, 6-2, 7-1, 7-2 Application resources B-3 Refresh 8-4 Apply button 4-3, 5-5, 7-3, 8-8, 8-9 Reset 4-3, 5-5, 7-3 Array Expansion menu 8-8 Sample 2-11, 3-14 Array index 2-2, 8-9 Select 3-7, 3-8 Array slice 2-2, 3-15, 8-9 Start 2-13, 3-14 Array Slice field 8-9 Stop 2-13, 3-14 Array type 2-5 System 4-1 Attributes button 3-16, 6-2 Up 6-5 Auto Update button 8-4, 8-14 Update 6-4, 6-5, 6-6, 8-14 Auto Update field 8-14 Variables 3-16, 7-2 Automatic Update button 6-6 Automatic Update check box 6-3 autoUpdate resource B-4 C В C program 1-2, 2-1, 2-4 Cancel button 7-3, 8-9 Caution 8-9, 8-14, B-4 background resource B-5, B-6 Cell Attributes menu option 8-9 Boolean type 2-4 Cell Attributes window 8-9, 8-14 Boundary conditions (see Limits)

Cell Layout menu 8-8

| Charles here                                                                                                    | Debugging information 1-3, 2-4                                                                                                    |
|----------------------------------------------------------------------------------------------------|----------------------------------------------------------------------------------------------------|
| Check box                                                                                                    | Default color B-6                                                                                                    |
| Aggregates 6-3                                                                                                    | Default font B-4, B-5                                                                                                    |
| Automatic Update 6-3                                                                                                    | Delete button 3-15, 3-16, 5-5                                                                                                    |
| Functions 6-3                                                                                                    | Delete Columns menu option 8-13                                                                                                    |
| Packages 6-3                                                                                                    | Delete Rows menu option 8-12                                                                                                    |
| Source Files 6-3                                                                                                    | Delete Selected menu option 3-9                                                                                                    |
| Clear menu option 8-11                                                                                                    | Deselect All menu option 8-12                                                                                                    |
| Close button 4-3, 5-5, 6-7, 7-3, 8-8, 8-9                                                                                                    | Dimmed button 2-6                                                                                                    |
| Close Window menu option 8-3, 8-7                                                                                                    | Dimmed menu option 2-6                                                                                                    |
| Color                                                                                                    | Directory                                                                                                    |
| caution 8-14, B-4                                                                                                    | /usr/lib/locale/C/LC_MESSAGES B-6                                                                                                    |
| danger 8-14, B-4                                                                                                    | /usr/lib/X11/app-defaults B-2, B-5                                                                                                    |
| default B-6                                                                                                    | Disable Updates menu option 8-10                                                                                                    |
| Color display B-6                                                                                                    | Disabled button 2-6                                                                                                    |
| Color resources B-5, B-6                                                                                                    | Disabled menu option 2-6                                                                                                    |
| Column Width menu option 8-12                                                                                                    | Disconnect button 3-13                                                                                                    |
| Common block                                                                                                    | Display                                                                                                    |
| Fortran 2-4                                                                                                    | color B-6                                                                                                    |
| Compilation 2-4                                                                                                    | monochrome B-6                                                                                                    |
| Configuration                                                                                                    | DISPLAY environment variable 2-6, 2-7, B-1                                                                                                    |
| data sampling 1-3, 2-7, 2-9, 2-10, 3-1, 3-3, 3-12                                                                                                    | distinctBackground resource B-5                                                                                                    |
| kernel C-1                                                                                                    | distinctForeground resource B-5                                                                                                    |
| spreadsheet 8-7                                                                                                    | Down button 6-4, 6-5                                                                                                    |
| target 2-10                                                                                                    |                                                                                                    |
| Configuration file 1-2                                                                                                    |                                                                                                    |
| Connect button 3-13                                                                                                    | _                                                                                                    |
| Context-sensitive help 2-9, 3-12                                                                                                    | E                                                                                                    |
|                                                                                                    |                                                                                                    |
| Control                                                                                                    |                                                                                                    |
| Control                                                                                                    | Edit menu 8-11                                                                                                    |
| Control<br>Probe 1-4, 3-13                                                                                                    | Edit menu 8-11 editres(1) B-2                                                                                                    |
| Control Probe 1-4, 3-13 Sampling 1-4, 3-14                                                                                                    | editres(1) B-2                                                                                                    |
| Control Probe 1-4, 3-13 Sampling 1-4, 3-14 Control key 2-9                                                                                                    | editres(1) B-2<br>Enable Updates menu option 8-10                                                                                                    |
| Control Probe 1-4, 3-13 Sampling 1-4, 3-14 Control key 2-9 Copy menu option 8-11                                                                                                    | editres(1) B-2<br>Enable Updates menu option 8-10<br>End key 2-9                                                                                                    |
| Control Probe 1-4, 3-13 Sampling 1-4, 3-14 Control key 2-9 Copy menu option 8-11 CPU bias 2-5                                                                                                    | editres(1) B-2<br>Enable Updates menu option 8-10<br>End key 2-9<br>Enumeration 2-4, 2-5                                                                                                    |
| Control Probe 1-4, 3-13 Sampling 1-4, 3-14 Control key 2-9 Copy menu option 8-11 CPU bias 2-5 Current Scope field 6-4                                                                                                    | editres(1) B-2 Enable Updates menu option 8-10 End key 2-9 Enumeration 2-4, 2-5 environ(5) B-7                                                                                                    |
| Control Probe 1-4, 3-13 Sampling 1-4, 3-14 Control key 2-9 Copy menu option 8-11 CPU bias 2-5 Current Scope field 6-4 customization resource B-6                                                                                                    | editres(1) B-2 Enable Updates menu option 8-10 End key 2-9 Enumeration 2-4, 2-5 environ(5) B-7 Environment variable                                                                                                    |
| Control Probe 1-4, 3-13 Sampling 1-4, 3-14 Control key 2-9 Copy menu option 8-11 CPU bias 2-5 Current Scope field 6-4                                                                                                    | editres(1) B-2 Enable Updates menu option 8-10 End key 2-9 Enumeration 2-4, 2-5 environ(5) B-7 Environment variable DISPLAY 2-6, 2-7, B-1                                                                                                    |
| Control Probe 1-4, 3-13 Sampling 1-4, 3-14 Control key 2-9 Copy menu option 8-11 CPU bias 2-5 Current Scope field 6-4 customization resource B-6                                                                                                    | editres(1) B-2 Enable Updates menu option 8-10 End key 2-9 Enumeration 2-4, 2-5 environ(5) B-7 Environment variable DISPLAY 2-6, 2-7, B-1 PATH 5-3                                                                                                    |
| Control Probe 1-4, 3-13 Sampling 1-4, 3-14 Control key 2-9 Copy menu option 8-11 CPU bias 2-5 Current Scope field 6-4 customization resource B-6                                                                                                    | editres(1) B-2 Enable Updates menu option 8-10 End key 2-9 Enumeration 2-4, 2-5 environ(5) B-7 Environment variable DISPLAY 2-6, 2-7, B-1 PATH 5-3 XFILESEARCHPATH B-7                                                                                                    |
| Control Probe 1-4, 3-13 Sampling 1-4, 3-14 Control key 2-9 Copy menu option 8-11 CPU bias 2-5 Current Scope field 6-4 customization resource B-6                                                                                                    | editres(1) B-2 Enable Updates menu option 8-10 End key 2-9 Enumeration 2-4, 2-5 environ(5) B-7 Environment variable DISPLAY 2-6, 2-7, B-1 PATH 5-3 XFILESEARCHPATH B-7 Error messages 5-3                                                                                                    |
| Control Probe 1-4, 3-13 Sampling 1-4, 3-14 Control key 2-9 Copy menu option 8-11 CPU bias 2-5 Current Scope field 6-4 customization resource B-6 Cut menu option 8-11                                                                                                    | editres(1) B-2 Enable Updates menu option 8-10 End key 2-9 Enumeration 2-4, 2-5 environ(5) B-7 Environment variable DISPLAY 2-6, 2-7, B-1 PATH 5-3 XFILESEARCHPATH B-7 Error messages 5-3 Esc key 2-8                                                                                             |
| Control Probe 1-4, 3-13 Sampling 1-4, 3-14 Control key 2-9 Copy menu option 8-11 CPU bias 2-5 Current Scope field 6-4 customization resource B-6 Cut menu option 8-11                                                                                                    | editres(1) B-2 Enable Updates menu option 8-10 End key 2-9 Enumeration 2-4, 2-5 environ(5) B-7 Environment variable DISPLAY 2-6, 2-7, B-1 PATH 5-3 XFILESEARCHPATH B-7 Error messages 5-3 Esc key 2-8 Event-map file 2-7                                                                          |
| Control Probe 1-4, 3-13 Sampling 1-4, 3-14 Control key 2-9 Copy menu option 8-11 CPU bias 2-5 Current Scope field 6-4 customization resource B-6 Cut menu option 8-11  D Danger 8-9, 8-14, B-4                                                                                                    | editres(1) B-2 Enable Updates menu option 8-10 End key 2-9 Enumeration 2-4, 2-5 environ(5) B-7 Environment variable DISPLAY 2-6, 2-7, B-1 PATH 5-3 XFILESEARCHPATH B-7 Error messages 5-3 Esc key 2-8                                                                                             |
| Control Probe 1-4, 3-13 Sampling 1-4, 3-14 Control key 2-9 Copy menu option 8-11 CPU bias 2-5 Current Scope field 6-4 customization resource B-6 Cut menu option 8-11  D Danger 8-9, 8-14, B-4 Data monitoring 1-1, 1-5, 8-1                                                                                                    | editres(1) B-2 Enable Updates menu option 8-10 End key 2-9 Enumeration 2-4, 2-5 environ(5) B-7 Environment variable DISPLAY 2-6, 2-7, B-1 PATH 5-3 XFILESEARCHPATH B-7 Error messages 5-3 Esc key 2-8 Event-map file 2-7                                                                          |
| Control Probe 1-4, 3-13 Sampling 1-4, 3-14 Control key 2-9 Copy menu option 8-11 CPU bias 2-5 Current Scope field 6-4 customization resource B-6 Cut menu option 8-11  D Danger 8-9, 8-14, B-4 Data monitoring 1-1, 1-5, 8-1 Data recording 1-1, 1-4, 3-1                                                                                                    | editres(1) B-2 Enable Updates menu option 8-10 End key 2-9 Enumeration 2-4, 2-5 environ(5) B-7 Environment variable DISPLAY 2-6, 2-7, B-1 PATH 5-3 XFILESEARCHPATH B-7 Error messages 5-3 Esc key 2-8 Event-map file 2-7                                                                          |
| Control Probe 1-4, 3-13 Sampling 1-4, 3-14 Control key 2-9 Copy menu option 8-11 CPU bias 2-5 Current Scope field 6-4 customization resource B-6 Cut menu option 8-11  D Danger 8-9, 8-14, B-4 Data monitoring 1-1, 1-5, 8-1                                                                                                    | editres(1) B-2 Enable Updates menu option 8-10 End key 2-9 Enumeration 2-4, 2-5 environ(5) B-7 Environment variable DISPLAY 2-6, 2-7, B-1 PATH 5-3 XFILESEARCHPATH B-7 Error messages 5-3 Esc key 2-8 Event-map file 2-7                                                                          |
| Control Probe 1-4, 3-13 Sampling 1-4, 3-14 Control key 2-9 Copy menu option 8-11 CPU bias 2-5 Current Scope field 6-4 customization resource B-6 Cut menu option 8-11  D D Danger 8-9, 8-14, B-4 Data monitoring 1-1, 1-5, 8-1 Data recording 1-1, 1-4, 3-1 Data Recording window 1-3, 1-5, 2-7, 2-10, 2-11, 3-1, 3-13, 3-14, 3-15, 4-1, 4-2, 5-1, 7-3, 8-1, 8-4, 8-13                                                                                       | editres(1) B-2 Enable Updates menu option 8-10 End key 2-9 Enumeration 2-4, 2-5 environ(5) B-7 Environment variable DISPLAY 2-6, 2-7, B-1 PATH 5-3 XFILESEARCHPATH B-7 Error messages 5-3 Esc key 2-8 Event-map file 2-7 Exit menu option 3-4, 8-4, 8-7                                           |
| Control Probe 1-4, 3-13 Sampling 1-4, 3-14 Control key 2-9 Copy menu option 8-11 CPU bias 2-5 Current Scope field 6-4 customization resource B-6 Cut menu option 8-11  D D Danger 8-9, 8-14, B-4 Data monitoring 1-1, 1-5, 8-1 Data recording 1-1, 1-4, 3-1 Data Recording window 1-3, 1-5, 2-7, 2-10, 2-11, 3-1, 3-13, 3-14, 3-15, 4-1, 4-2, 5-1, 7-3, 8-1, 8-4, 8-13 Data sampling 1-4, 3-1                                                                | editres(1) B-2 Enable Updates menu option 8-10 End key 2-9 Enumeration 2-4, 2-5 environ(5) B-7 Environment variable DISPLAY 2-6, 2-7, B-1 PATH 5-3 XFILESEARCHPATH B-7 Error messages 5-3 Esc key 2-8 Event-map file 2-7 Exit menu option 3-4, 8-4, 8-7                                           |
| Control Probe 1-4, 3-13 Sampling 1-4, 3-14 Control key 2-9 Copy menu option 8-11 CPU bias 2-5 Current Scope field 6-4 customization resource B-6 Cut menu option 8-11  D  Danger 8-9, 8-14, B-4 Data monitoring 1-1, 1-5, 8-1 Data recording 1-1, 1-4, 3-1 Data Recording window 1-3, 1-5, 2-7, 2-10, 2-11, 3-1, 3-13, 3-14, 3-15, 4-1, 4-2, 5-1, 7-3, 8-1, 8-4, 8-13 Data sampling 1-4, 3-1 Data sampling configuration 1-3, 2-7, 2-9, 2-10, 3-1,           | editres(1) B-2 Enable Updates menu option 8-10 End key 2-9 Enumeration 2-4, 2-5 environ(5) B-7 Environment variable DISPLAY 2-6, 2-7, B-1 PATH 5-3 XFILESEARCHPATH B-7 Error messages 5-3 Esc key 2-8 Event-map file 2-7 Exit menu option 3-4, 8-4, 8-7                                           |
| Control Probe 1-4, 3-13 Sampling 1-4, 3-14 Control key 2-9 Copy menu option 8-11 CPU bias 2-5 Current Scope field 6-4 customization resource B-6 Cut menu option 8-11  D  Danger 8-9, 8-14, B-4 Data monitoring 1-1, 1-5, 8-1 Data recording 1-1, 1-4, 3-1 Data Recording window 1-3, 1-5, 2-7, 2-10, 2-11, 3-1, 3-13, 3-14, 3-15, 4-1, 4-2, 5-1, 7-3, 8-1, 8-4, 8-13 Data sampling 1-4, 3-1 Data sampling configuration 1-3, 2-7, 2-9, 2-10, 3-1, 3-3, 3-12 | editres(1) B-2 Enable Updates menu option 8-10 End key 2-9 Enumeration 2-4, 2-5 environ(5) B-7 Environment variable DISPLAY 2-6, 2-7, B-1 PATH 5-3 XFILESEARCHPATH B-7 Error messages 5-3 Esc key 2-8 Event-map file 2-7 Exit menu option 3-4, 8-4, 8-7  fbs kernel option C-1 Field Address 3-15 |
| Control Probe 1-4, 3-13 Sampling 1-4, 3-14 Control key 2-9 Copy menu option 8-11 CPU bias 2-5 Current Scope field 6-4 customization resource B-6 Cut menu option 8-11  D  Danger 8-9, 8-14, B-4 Data monitoring 1-1, 1-5, 8-1 Data recording 1-1, 1-4, 3-1 Data Recording window 1-3, 1-5, 2-7, 2-10, 2-11, 3-1, 3-13, 3-14, 3-15, 4-1, 4-2, 5-1, 7-3, 8-1, 8-4, 8-13 Data sampling 1-4, 3-1 Data sampling configuration 1-3, 2-7, 2-9, 2-10, 3-1,           | editres(1) B-2 Enable Updates menu option 8-10 End key 2-9 Enumeration 2-4, 2-5 environ(5) B-7 Environment variable DISPLAY 2-6, 2-7, B-1 PATH 5-3 XFILESEARCHPATH B-7 Error messages 5-3 Esc key 2-8 Event-map file 2-7 Exit menu option 3-4, 8-4, 8-7                                           |

| Data Type 3-15                                      | geometry resource B-3               |
|-----------------------------------------------------|-------------------------------------|
| Filter 6-4, 6-6                                     | Global variable 2-4                 |
| High Caution 8-9                                    | Graphical user interface B-2        |
| High Danger 8-9                                     | Grid Lines menu option 8-13         |
| Info 6-6, 7-2, 8-9                                  | GUI B-2                             |
| Low Caution 8-9                                     |                                     |
| Low Danger 8-9                                      |                                     |
| PID 5-2, 5-4                                        | ш                                   |
| Program 3-15                                        | Н                                   |
| Program Name 4-1, 5-2, 5-3, 5-4                     |                                     |
| Program Tag 4-1, 5-2, 5-4                           | Help                                |
| Recording File 3-7                                  | On Context 2-9, 3-12                |
| Selection 6-5, 6-6                                  | On Window 3-12                      |
| Slice 3-15                                          | Help button 2-8, 4-3, 5-5, 6-7, 7-3 |
| Target Location 6-6                                 | Help menu 2-8, 3-11, 8-4, 8-13      |
| Timing Source 3-5                                   | High Caution color 8-14             |
| Variable 3-15, 7-2, 8-9                             | High Caution field 8-9              |
| File                                                | High Danger color 8-14              |
| .Xdefaults B-2                                      | High Danger field 8-9               |
| /usr/bin/nprobe 2-6                                 | highCautionColor resource B-4       |
| /usr/lib/X11/app-defaults/Nprobe B-4, B-7           | highDangerColor resource B-4        |
| /usr/lib/X11/app-defaults/Nprobe-color B-3          | Home key 2-9                        |
| configuration 1-2                                   | Home key 2 )                        |
| event-map 2-7                                       |                                     |
| layout 8-7, 8-13                                    |                                     |
| Nprobe B-2, B-6                                     | I                                   |
| Nprobe-color B-2, B-5, B-6                          |                                     |
| Nprobe-mono B-2, B-5, B-6                           | Identify many option 8 10           |
|                                                     | Identify menu option 8-10 Index     |
| rgb.txt B-5                                         |                                     |
| spreadsheet layout 8-7, 8-13                        | array 2-2, 8-9                      |
| trace-event 2-7                                     | Indirection 2-5                     |
| File menu 2-7, 2-9, 2-10, 2-11, 3-3, 8-2, 8-6       | Info button 6-6, 7-2                |
| File Selection window 2-10, 3-7, 3-8, 5-2, 5-3      | Info field 6-6, 7-2, 8-9            |
| Files button 5-2, 5-3                               | infoFontList resource B-5           |
| Filter field 6-4, 6-6                               | Input area                          |
| fixedFontList resource B-5                          | editing 2-9                         |
| Fixed-point type 2-4                                | inputBackground resource B-5        |
| Floating-point type 2-4                             | inputForeground resource B-5        |
| Font B-4, B-5                                       | Insert Column menu option 8-12      |
| default B-4, B-5                                    | Insert Row menu option 8-12         |
| fontList resource B-5                               | Integer type 2-4                    |
| foreground resource B-5, B-6                        | ipc kernel option C-1               |
| Format menu 7-2                                     |                                     |
| Format menu option 8-9                              |                                     |
| Fortran program 1-2, 2-1, 2-4                       | K                                   |
| Frequency-based scheduler 1-3, 1-4, 2-11, 3-6, 3-13 |                                     |
| Frequency-Based Scheduler menu option 3-5           |                                     |
| Function check box 6-3                              | Kernel configuration C-1            |
|                                                     | Kernel option                       |
|                                                     | fbs C-1                             |
| G                                                   | ipc C-1                             |
| -                                                   | procfs C-1                          |
|                                                     | Key                                 |
| Generic 2-4                                         | Alt 2-8                             |

| Control 2-9                                       | Menu Help 3-11                              |
|---------------------------------------------------|---------------------------------------------|
| End 2-9                                           | Menu option                                 |
| Esc 2-8                                           | Cell Attributes 8-9                         |
| Home 2-9                                          | Clear 8-11                                  |
| Page Down 2-9                                     | Close Window 8-3, 8-7                       |
| Page Up 2-9                                       | Column Width 8-12                           |
| Shift Tab 2-9                                     | Copy 8-11                                   |
| Tab 2-9                                           | Cut 8-11                                    |
|                                                   | Delete Columns 8-13                         |
|                                                   | Delete Rows 8-12                            |
|                                                   | Delete Selected 3-9                         |
| L                                                 | Deselect All 8-12                           |
|                                                   | dimmed 2-6                                  |
| Label Position menu 8-8                           | Disable Updates 8-10                        |
| Layout file 8-7, 8-13                             | disabled 2-6                                |
| Layout menu 8-12                                  | Enable Updates 8-10                         |
| Limits 8-9                                        | Exit 3-4, 8-4, 8-7                          |
| Linking 2-4                                       | Format 8-9                                  |
| List                                              | Frequency-Based Scheduler 3-5               |
| Output 8-3, 8-7                                   | Grid Lines 8-13                             |
|                                                   | Identify 8-10                               |
| Program 5-1, 5-4, 5-5<br>Scope 6-4                | Insert Column 8-12                          |
| •                                                 | Insert Column 8-12 Insert Row 8-12          |
| Variable 3-14, 3-15, 6-2, 6-3, 6-5, 6-6           |                                             |
| List Viewer window 1-5, 2-12, 3-8, 3-13, 8-1, 8-4 | New 3-3, 8-2, 8-6                           |
| Low Caution color 8-14                            | On Context 3-12                             |
| Low Caution field 8-9                             | On Demand 3-4                               |
| Low Danger color 8-14                             | On Help 3-12                                |
| Low Danger field 8-9                              | On Window 3-12                              |
| lowCautionColor resource B-4                      | Open Config File 3-3, 3-12                  |
| lowDangerColor resource B-4                       | Open Data File 8-2                          |
|                                                   | Open Layout File 8-6                        |
|                                                   | Paste 8-11                                  |
| М                                                 | Place Variables 8-8, 8-9, 8-13              |
|                                                   | Save As 8-2                                 |
|                                                   | Save as Text 8-10                           |
| Memory                                            | Save Config File 3-3                        |
| X server B-5                                      | Save Config File As 3-4                     |
| Memory address 2-1, 2-2                           | Save Layout File 8-7                        |
| Menmonic                                          | Save Layout File As 8-7                     |
| menu 2-8                                          | Select All 8-11                             |
| menu item 2-8                                     | Sheet Size 8-12                             |
| Menu                                              | System Clock 3-5                            |
| Array Expansion 8-8                               | To File 3-6                                 |
| Cell Layout 8-8                                   | To List Window 3-8                          |
| Edit 8-11                                         | To NightTrace 3-7                           |
| File 2-7, 2-9, 2-10, 2-11, 3-3, 8-2, 8-6          | To Spreadsheet 3-9                          |
| Format 7-2                                        | Mnemonic 2-8                                |
| Help 2-8, 8-4, 8-13                               | Monitoring (see Data monitoring and Viewer) |
| Label Position 8-8                                | Monochrome display B-6                      |
| Layout 8-12                                       | Mouse button 1 2-8                          |
| Output 2-11, 3-6, 8-1, 8-2                        |                                             |
| Program Name 5-2, 6-2, 7-1                        |                                             |
| Selected 8-7, 8-9, 8-13                           |                                             |
| Timer 2-11, 3-4                                   |                                             |

| N                                                   | Page Up key 2-9 Paste menu option 8-11               |  |  |
|-----------------------------------------------------|------------------------------------------------------|--|--|
| New menu option 3-3, 8-2, 8-6                       | PATH environment variable 5-3                        |  |  |
| NightProbe 1-1                                      | Performance monitor C-1                              |  |  |
| NightProbe resources B-4                            | PID field 5-2, 5-4                                   |  |  |
| NightSim 2-11, C-1                                  | Place Variables menu option 8-8, 8-9, 8-13           |  |  |
| NightStar resources B-3                             | Pragma SHARED_PACKAGE 2-4                            |  |  |
| NightStar tool set B-3                              | Probe control 1-4, 3-13                              |  |  |
| •                                                   | Process Selection window 2-10, 5-2                   |  |  |
| NightTrace 1-1, 1-4, 2-7, 2-12, 3-7, 3-13, C-1      | Processes button 5-2                                 |  |  |
| nprobe 2-6                                          | procfs kernel option C-1                             |  |  |
| exiting 2-9                                         | Program                                              |  |  |
| invoking 2-6                                        | Ada 2-1, 2-4                                         |  |  |
| Nprobe file B-2, B-6                                | C 1-2, 2-1, 2-4                                      |  |  |
| nprobe option                                       | compilation 2-4                                      |  |  |
| -autoupdate (update windows) 2-6, B-4               | Fortran 1-2, 2-1, 2-4                                |  |  |
| -help (help) 2-6, 2-8                               | linking 2-4                                          |  |  |
| -i (input recorded data) 2-7, 2-12                  | Program field 3-15                                   |  |  |
| -list (use list viewer) 2-7                         | Program List 5-1, 5-4, 5-5                           |  |  |
| -record (output recorded data) 2-6                  | Program Name field 4-1, 5-2, 5-3, 5-4                |  |  |
| -sheet (use spreadsheet viewer) 2-7                 | Program Name menu 5-2, 6-2, 7-1                      |  |  |
| -trace (output tracing data) 2-7                    | Program Selection window 1-4, 2-10, 2-13, 3-16, 4-2, |  |  |
| -version (version) 2-6                              | 5-1, 5-2, 5-5, 6-2, 7-1, 7-2                         |  |  |
| -Xoption (use $X(1)$ options) 2-7                   | Program Tag field 4-1, 5-2, 5-4                      |  |  |
| Nprobe-color file B-2, B-5, B-6                     | Programs button 3-16, 5-1, 6-2, 7-1, 7-2             |  |  |
| Nprobe-mono file B-2, B-5, B-6                      | 110grams cutton & 10, & 1, & 2, 7 1, 7 2             |  |  |
| nsim (see NightSim)                                 |                                                      |  |  |
|                                                     | R                                                    |  |  |
| 0                                                   |                                                      |  |  |
|                                                     | Record 2-2, 6-5                                      |  |  |
| 0771                                                | Record type 2-5                                      |  |  |
| OK button 4-3, 5-5, 6-6, 7-3, 8-8, 8-9              | Recording (see Data recording)                       |  |  |
| On Context menu option 3-12                         | Recording File field 3-7                             |  |  |
| On Demand menu option 3-4                           | Recording File Specification window 3-7              |  |  |
| On Demand timing source 2-11, 2-13, 3-4, 3-13, 3-14 | Refresh button 8-4                                   |  |  |
| On Help menu option 3-12                            | Requirements                                         |  |  |
| On Window menu option 3-12                          | system configuration C-1                             |  |  |
| Open Config File menu option 3-3, 3-12              | target program 2-4                                   |  |  |
| Open Data File menu option 8-2                      | Reset button 4-3, 5-5, 7-3                           |  |  |
| Open Layout File menu option 8-6                    | Resource                                             |  |  |
| Output list 8-3, 8-7                                | autoUpdate B-4                                       |  |  |
| Output menu 2-11, 3-6, 8-1, 8-2                     | background B-5, B-6                                  |  |  |
| outputBackground resource B-5                       | customization B-6                                    |  |  |
| outputForeground resource B-5                       | distinctBackground B-5                               |  |  |
|                                                     | distinctForeground B-5                               |  |  |
|                                                     | fixedFontList B-5                                    |  |  |
| Р                                                   | fontList B-5                                         |  |  |
| •                                                   | foreground B-5, B-6                                  |  |  |
|                                                     | geometry B-3                                         |  |  |
| Package                                             | highCautionColor B-4                                 |  |  |
| Ada 2-4                                             | highDangerColor B-4                                  |  |  |
| Packages check box 6-3                              | infoFontList B-5                                     |  |  |
| Page Down key 2-9                                   |                                                      |  |  |
|                                                     | inputBackground B-5                                  |  |  |

| inputForeground B-5                                  | Static variable 2-4                                 |
|------------------------------------------------------|-----------------------------------------------------|
| lowCautionColor B-4                                  | Stop button 2-13, 3-14                              |
| lowDangerColor B-4                                   | Structure 2-2, 6-5                                  |
| outputBackground B-5                                 | Symbol table 1-2, 1-3, 2-4, 6-4, 7-1                |
| outputForeground B-5                                 | browser 1-4, 2-10, 7-1                              |
| smallFixedFontList B-5                               | System button 4-1                                   |
| smallFontList B-5                                    | System clock 1-3, 1-4, 2-11, 3-5, 3-13              |
| Resources                                            | System Clock menu option 3-5                        |
| application B-3                                      | System configuration requirements C-1               |
| color B-5, B-6                                       |                                                     |
| NightProbe B-4                                       |                                                     |
| NightStar B-3                                        | Т                                                   |
| X B-2, B-5                                           | 1                                                   |
| rgb.txt file B-5                                     |                                                     |
| run(1) 2-5                                           | Tab key 2-9                                         |
|                                                      | Target configuration 2-10                           |
|                                                      | Target Location field 6-6                           |
| •                                                    | Target program requirements 2-4                     |
| S                                                    | Target System Selection window 1-4, 4-1             |
|                                                      | Task type 2-5                                       |
| Sample button 2-11, 3-14                             | Text fonts B-4, B-5                                 |
| Sampling (see Data sampling)                         | Text input area                                     |
| Sampling control 1-4, 3-14                           | editing 2-9                                         |
| Save As menu option 8-2                              | Timer menu 2-11, 3-4                                |
| Save as Text menu option 8-10                        | Timing source 2-11, 3-1                             |
| Save Config File As menu option 3-4                  | frequency-based scheduler 1-3, 1-4, 2-11, 3-6, 3-13 |
| Save Config File menu option 3-3                     | On Demand 2-11, 2-13, 3-4, 3-13, 3-14               |
| Save Layout File As menu option 8-7                  | system clock 1-3, 1-4, 2-11, 3-5, 3-13              |
| Save Layout File menu option 8-7                     | Timing Source Configuration window 3-5, 3-6         |
| save variable 2-4                                    | Timing Source field 3-5                             |
| Scope 2-6, 6-3                                       | To File menu option 3-6                             |
| Scope list 6-4                                       | To List Window menu option 3-8                      |
| Search                                               | To NightTrace menu option 3-7                       |
| global functions 6-4                                 | To Spreadsheet menu option 3-9                      |
| source files 6-4                                     | Tool set                                            |
| static variables 6-4                                 | NightStar B-3                                       |
| Select All menu option 8-11                          | Tutorial                                            |
| Select button 3-7, 3-8                               | spreadsheet A-8, A-21                               |
| Selected menu 8-7, 8-9, 8-13                         | variable browser A-2, A-17                          |
| Selection field 6-5, 6-6                             | Type 6-4                                            |
| setlocale(3C) B-7                                    | access 2-4                                          |
| SHARED_PACKAGE pragma 2-4                            | array 2-5                                           |
| Sheet Size menu option 8-12                          | Boolean 2-4                                         |
| Shift Tab key 2-9                                    | character 2-4                                       |
| Slice field 3-15                                     | enumeration 2-4                                     |
| smallFixedFontList resource B-5                      | fixed-point 2-4                                     |
| smallFontList resource B-5                           | floating-point 2-4                                  |
| Source Files check box 6-3                           | integer 2-4                                         |
| Spreadsheet configuration 8-7                        | record 2-5                                          |
| Spreadsheet tutorial A-8, A-21                       |                                                     |
| Spreadsheet Variables window 8-8                     |                                                     |
| Spreadsheet Viewer window 1-5, 2-12, 3-9, 3-13, 8-5, |                                                     |
| 8-14                                                 |                                                     |
| Start button 2-13, 3-14                              |                                                     |

| U                                                       | Variable Browser 1-4, 2-10, 3-16, 5-1, 5-2, 6-1, 6-2, 6-6, 7-2 |
|---------------------------------------------------------|----------------------------------------------------------------|
| Union 2.2.6.5                                           | Variable Placement 8-8                                         |
| Union 2-2, 6-5<br>Up button 6-5                         | Window help 3-12, 4-3, 5-5, 6-7, 7-3                           |
| Update button 6-4, 6-5, 6-6, 8-14                       |                                                                |
| User interface                                          |                                                                |
| graphical B-2                                           | X                                                              |
| <i>8</i> • 1                                            |                                                                |
|                                                         | X resource B-2, B-5                                            |
| V                                                       | background B-5, B-6                                            |
|                                                         | customization B-6                                              |
| Variable                                                | fontList B-5                                                   |
| browser 1-3                                             | foreground B-5, B-6                                            |
| global 2-4                                              | geometry B-3                                                   |
| static 2-4                                              | X server memory B-5                                            |
| Variable Attributes window 1-4, 2-10, 3-15, 3-16, 5-1,  | X Window System 2-5, B-2                                       |
| 5-2, 6-2, 7-1, 7-2, 7-3                                 | X(1) 2-5, 2-7, 2-9, B-2, B-3, B-7                              |
| Variable Browser tutorial A-2, A-17                     | XFILESEARCHPATH environment variable B-7                       |
| Variable Browser window 1-4, 2-10, 3-16, 5-1, 5-2, 6-1, | xfontsel(1) B-4                                                |
| 6-2, 6-6, 7-2                                           | xlsfonts(1) B-4                                                |
| Variable field 3-15, 7-2, 8-9                           | xmodmap(1) 2-6                                                 |
| Variable limits 8-9                                     | xrdb(1) 2-5, B-2                                               |
| Variable List 3-14, 3-15, 6-2, 6-6                      |                                                                |
| Variable list 6-3, 6-5, 6-6                             |                                                                |
| Variable name 2-1, 2-4                                  |                                                                |
| Variable Placement window 8-8                           |                                                                |
| Variables button 3-16, 7-2                              |                                                                |
| Viewer                                                  |                                                                |
| list 1-5, 2-7, 2-12, 3-8, 3-13, 8-1, 8-4                |                                                                |
| spreadsheet 1-5, 2-7, 2-12, 3-9, 3-13, 8-5, 8-14        |                                                                |
|                                                         |                                                                |
| W                                                       |                                                                |
| Wildowski shows atoms 5.2.6.4.6.6                       |                                                                |
| Wildcard characters 5-3, 6-4, 6-6<br>Window             |                                                                |
| Cell Attributes 8-9, 8-14                               |                                                                |
| Data Recording 1-3, 1-5, 2-7, 2-10, 2-11, 3-1, 3-13,    |                                                                |
| 3-14, 3-15, 4-1, 4-2, 5-1, 7-3, 8-1, 8-4, 8-13          |                                                                |
| File Selection 2-10, 3-7, 3-8, 5-2, 5-3                 |                                                                |
| List Viewer 1-5, 2-12, 3-8, 3-13, 8-1, 8-4              |                                                                |
| Process Selection 2-10, 5-2                             |                                                                |
| Program Selection 1-4, 2-10, 2-13, 3-16, 4-2, 5-1,      |                                                                |
| 5-2, 5-5, 6-2, 7-1, 7-2                                 |                                                                |
| Recording File Specification 3-7                        |                                                                |
| Spreadsheet Variables 8-8                               |                                                                |
| Spreadsheet Viewer 1-5, 2-12, 3-9, 3-13, 8-5, 8-14      |                                                                |
| Target System Selection 1-4, 4-1                        |                                                                |
| Timing Source Configuration 3-5, 3-6                    |                                                                |
| Variable Attributes 1-4, 2-10, 3-15, 3-16, 5-1, 5-2,    |                                                                |
| 6-2, 7-1, 7-2, 7-3                                      |                                                                |

NightProbe User's Guide

### Spine for 1/2" Binder

Product Name: 0.5" from top of spine, Helvetica, 36 pt, Bold

Volume Number (if any): Helvetica, 24 pt, Bold

Volume Name (if any): Helvetica, 18 pt, Bold

Manual Title(s):
Helvetica, 10 pt, Bold,
centered vertically
within space above bar,
double space between
each title

Bar: 1" x 1/8" beginning 1/4" in from either side

Part Number: Helvetica, 6 pt, centered, 1/8" up

NightProbe

User's Guide

0890465